DIPLOMADO DE PROFUNDIZACIÓN CISCO CCNP SOLUCIÓN DE DOS ESCENARIOS PRESENTES EN ENTORNOS CORPORATIVOS BAJO EL USO DE TECNOLOGÍA CISCO

RICHARD QUETAMA ESTACIO

UNIVERSIDAD NACIONAL ABIERTA Y A DISTANCIA - UNAD ESCUELA DE CIENCIAS BÁSICAS, TECNOLOGÍA E INGENIERÍA - ECBTI INGENIERÍA DE TELECOMUNICACIOES PASTO

2021

DIPLOMADO DE PROFUNDIZACION CISCO CCNP SOLUCIÓN DE DOS ESCENARIOS PRESENTES EN ENTORNOS CORPORATIVOS BAJO EL USO DE TECNOLOGÍA CISCO

RICHARD QUETAMA ESTACIO

Diplomado de opción de grado presentado para optar el título de INGENIERO DE TELECOMUNICACIONES

> DIRECTOR: ING. DIEGO RAMIREZ CLAROS

UNIVERSIDAD NACIONAL ABIERTA Y A DISTANCIA - UNAD ESCUELA DE CIENCIAS BÁSICAS, TECNOLOGÍA E INGENIERÍA - ECBTI INGENIERÍA DE TELECOMUNICACIOES PASTO

2021

NOTA DE ACEPTACION

Firma del presidente del Jurado

Firma del Jurado

Firma del Jurado

San Juan de Pasto, 18 de julio 2021

### AGRADECIMIENTOS

En primer lugar, agradecer a DIOS padre por darme la fuerza y la confianza para creer en mi sueño guiarme en este sendero de la vida y fortalecerme espiritualmente, llenándome de fuerzas y permitiendo alcanzar cada una de mis metas y propósitos en mi formación profesional.

Los más sinceros y sentidos agradecimientos a mi tutor DIEGO RAMIREZ CLAROS y director EFRAIN ALEJANDRO PEREZ, por su incansable orientación, compromiso y disposición incondicional, siempre estuvieron al pendiente ofreciendo todo su conocimiento incondicional, durante este proceso de formación en CCNP.

A todas esas personas que me acompañaron en este proceso de aprendizaje y dedicación y entrega, si a mi familia, que siempre me brindaron la confianza y apoyo absoluto en pro de alcanzar esta meta significativa, A mis compañeros de grupos, por entretejer ideas fructíferas que me ayudaron a fortalecer mis conocimientos los cuales fueron muy importantes en este proceso de formación.

Finalmente, un eterno agradecimiento la Universidad Abierta y a distancia (unad) a lo largo de mi viaje y por eso estoy agradecido por los recursos y el apoyo constructivo e incondicional, que siempre me ha ofrecido la cual me abre sus puertas, para ser un profesional competitivo y ético. ¡Muchas gracias por todo!...

## **CONTENIDO**

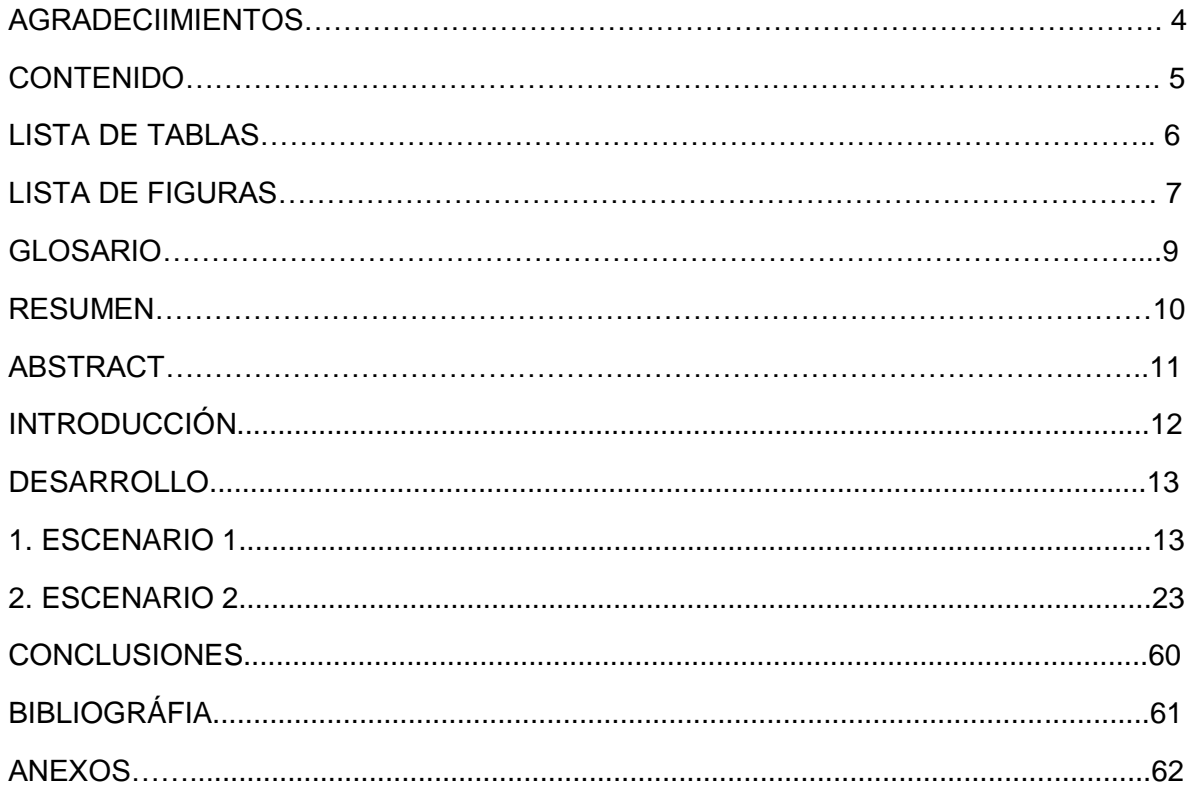

# **LISTA DE TABLAS**

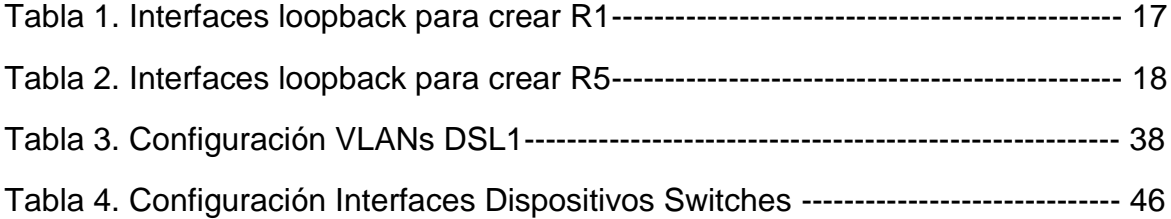

# **LISTA DEFIGURAS**

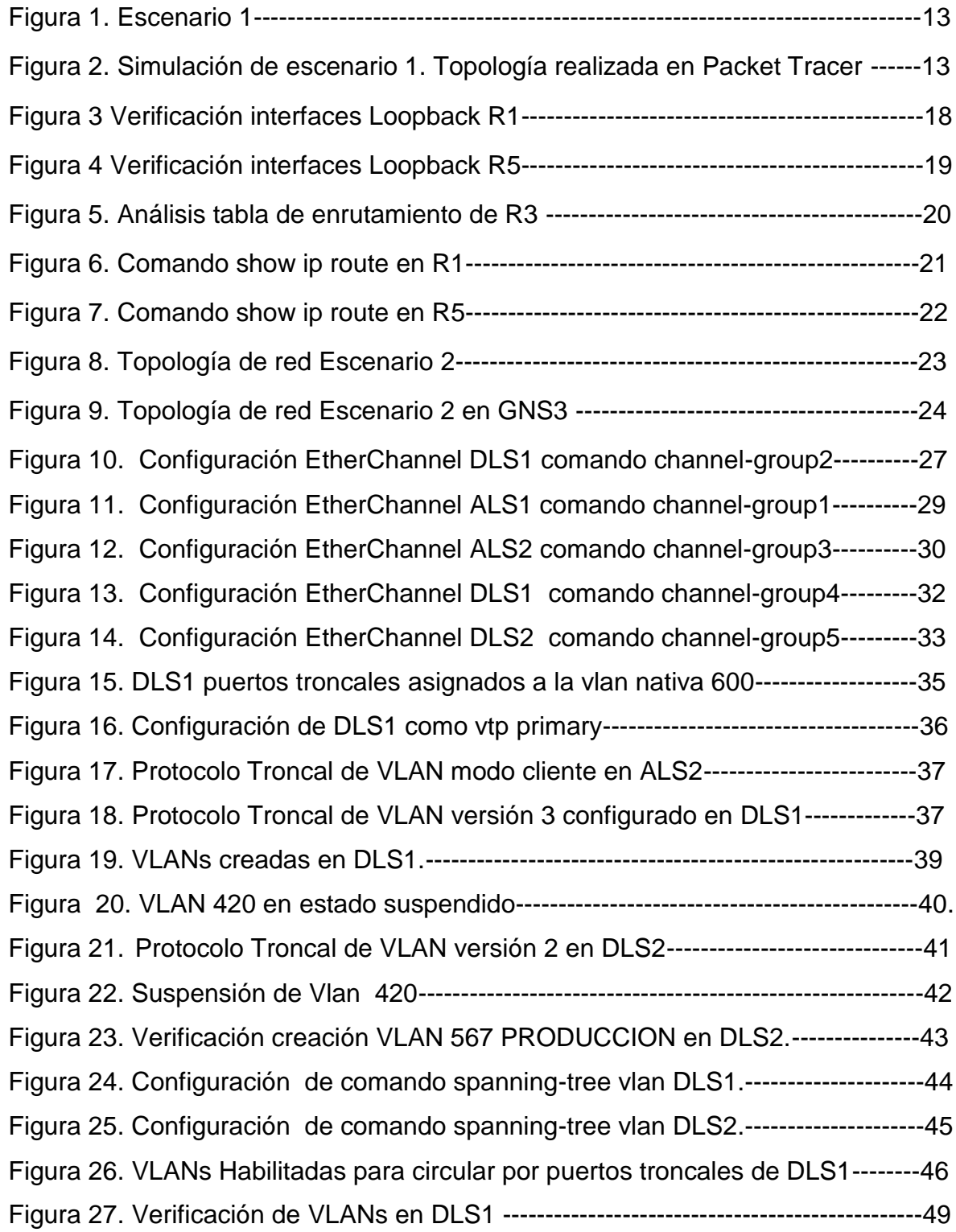

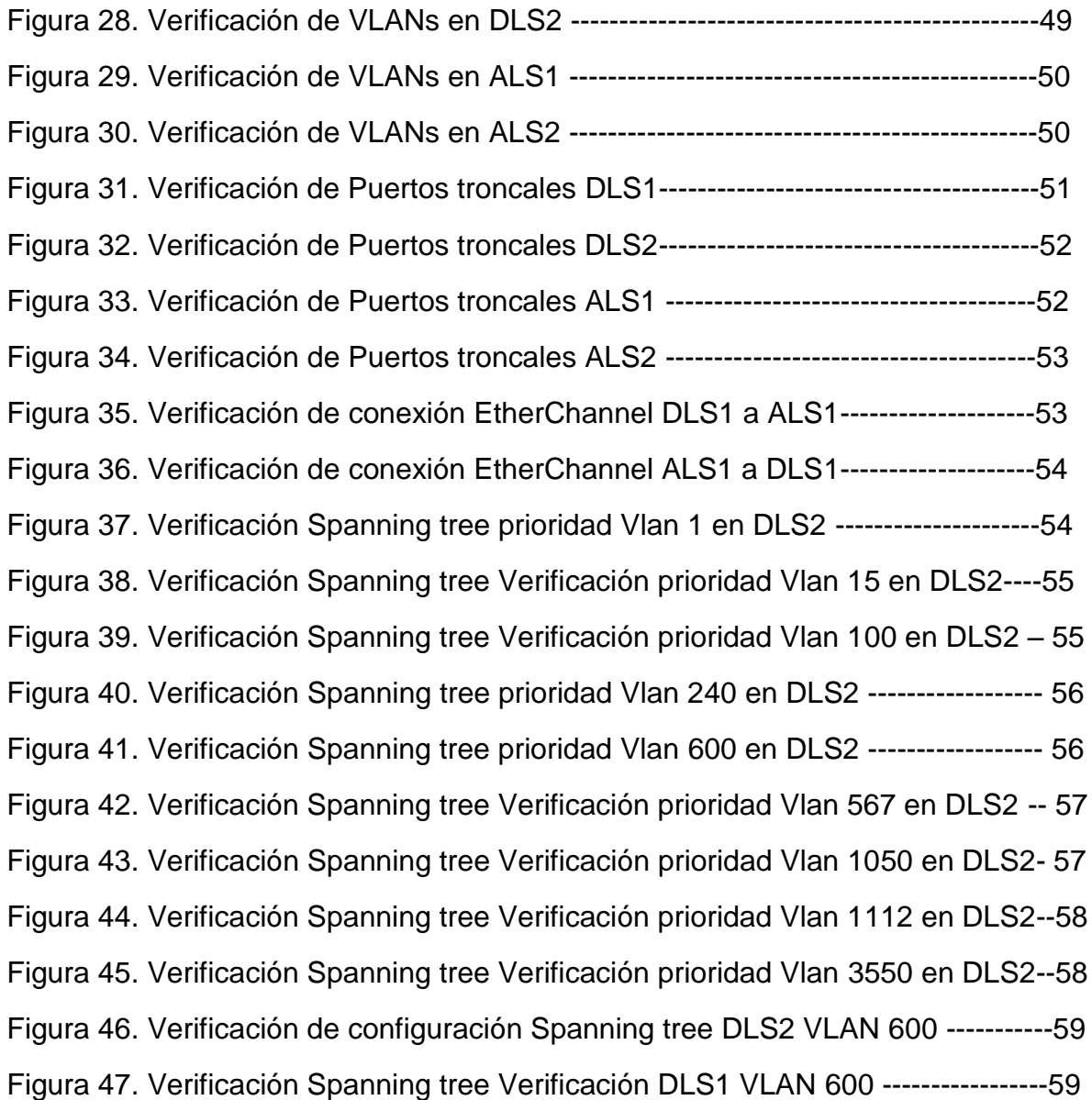

### **GLOSARIO**

ETHERCHANNEL: EtherChannel es el término de Cisco para la tecnología que permite la vinculación de hasta ocho enlaces Ethernet físicos en un solo enlace lógico que permite agrupar las velocidades nominales de cada puerto físico como un solo enlace formando troncales de alta velocidad. (networkingcontrol, 2013)

LACP: Protocolo de control de agregación de enlaces, es una alternativa basada en estándares de PAgP, los paquetes LACP se intercambian entre conmutadores a través de puertos con capacidad EtherChannel, la identificación de vecinos y las capacidades del grupo de puertos se aprenden y se comparan con las capacidades del conmutador local. Sin embargo, LACP también asigna roles a los puntos finales del EtherChannel. (CCNP BCMSN, 2004)

LOOPBACK: Es una Interfaz lógica e interna que posee los Routers por lo tanto no es asignable a un puerto físico ni a otro dispositivo, es una interfaz de identificación a nivel de software que se coloca en estado activo (up) automáticamente siempre y cuando el router se encuentre encendido, en lugar de utilizar una dirección IP. Es muy útil debido a que asegura una interfaz siempre disponible para administrar un dispositivo CISCO IOS. (itesa.edu.mx, 2020)

PAGP: Protocolo de creación automática de enlaces EtherChannel. Configuración de un enlace EtherChannel mediante PAgP, envían paquetes PAgP entre los puertos aptos para EtherChannel para negociar la formación de un canal. Configuración utilizando dos métodos PAgP deseado coloca una interfaz en un estado de negociación activa en el que la interfaz inicia negociaciones con otras interfaces al enviar paquetes PAgP y PAgP automático este modo PAgP coloca una interfaz en un estado de negociación pasiva en el que la interfaz responde a los paquetes PAgP que recibe, pero no inicia la negociación PAgP. (areaip, 2016)

VLAN: Una VLAN, acrónimo de virtual LAN o Red de Área Local Virtual, es una tecnología para crear redes lógicas independientes dentro de una misma red física. Son útiles para reducir el dominio de difusión de la información, y ayudan en la administración de la red, separando segmentos lógicos. Cada VLAN individual recibe su propio dominio de difusión (broadcast), de manera que si un dispositivo envía una difusión dentro de la VLAN, todos los demás participantes de ese segmento (y solo esos) reciben el mensaje. La difusión no se transmite más allá de los límites de la red virtual. (infotecs.mx, 2020)

#### **RESUMEN**

El presente proyecto pretende demostrar el manejo de los módulos el módulo CCNP ROUTE permite apropiar las temáticas relacionadas con los principios básicos de la red y los protocolos de enrutamiento. El módulo CCNP SWITCH que permite apropiar la implementación, monitoreo y administración de la conmutación en una arquitectura de red empresarial, la implementación de VLANs en redes corporativas, y la configuración y optimización electrónica.

El primer escenario es la configuración de red mediante enrutamiento sobre las interfaces de los dispositivos routers e integración de los protocolos OSPF, EIGRP requeridos en el escenario, se configura direccionamiento ip, creación de loopbacks, análisis de tablas de enrutamiento, se realiza la comprobación de conexión de estos dispositivos utilizando comandos de verificación "show ip route".

El segundo escenario que consiste en una red conmutada, donde configura interfaces virtuales VLANs, puertos troncales basados en protocolos PAgP y LACP y configuración de protocolo troncal de VLAN requeridos en el escenario de red y se verifica conexiones y tablas de enrutamiento mediante comandos "show vlan", "show interfaces trunk", "show etherchannel summary" y "show spanning-tree"

Palabras Clave: CISCO, CCNP, CONMUTACION, ENRUTAMIENTO, REDES, ELECTRONICA.

#### **ABSTRACT**

This project aims to demonstrate the handling of the modules, the CCNP ROUTE module allows to appropriate the themes related to the basic principles of the network and the routing protocols. The CCNP SWITCH module that allows to appropriate the implementation, monitoring and administration of switching in an enterprise network architecture, the implementation of VLANs in corporate networks, and electronic configuration and optimization.

The first scenario is the network configuration through routing on the interfaces of the router devices and integration of the OSPF, EIGRP protocols required in the scenario, IP addressing is configured, creation of loopbacks, analysis of routing tables, verification of connection of these devices using "show ip route" verification commands.

The second scenario consists of a switched network, where you configure virtual interfaces VLANs, trunk ports based on PAgP and LACP protocols and VLAN trunk protocol configuration required in the network scenario and verify connections and routing tables using "show vlan "," Show interfaces trunk "," show etherchannel summary "and" show spanning-tree "

Key Words: CISCO, CCNP, SWITCHING, ROUTING, NETWORKS, ELECTRONICS.

11

#### **INTRODUCCIÓN**

El Diplomado Cisco CCNP (Cisco Certified Networking Proffesional / Profesional en Redes certificado por Cisco) El módulo CCNP SWITCH, permite apropiar las temáticas relacionadas con la implementación, monitoreo y administración de la conmutación en una arquitectura de red empresarial. Se describirán e implementarán las características de seguridad en redes LAN y WAN. Permite desarrollar la capacidad de planificar, implementar, verificar y solucionar problemas de redes empresariales locales y de área amplia.

En el siguiente trabajo se realizará el paso a paso de dos configuraciones en packet tracer y GNS3 los cuales corresponde a la prueba de habilidades practicas del diplomado cisco CCNP, Aplicando los conocimientos para dar solución a dos escenarios, la descripción detallada de cada una de las etapas realizadas durante su desarrollo, con lo que se pretende hacer análisis de las topologías de red planteadas y obtener el funcionamiento de las mismas aplicando e integrando protocolos de comunicación avanzada como es el caso de ospf y eigrp que se vinculan entre si estableciendo adyacencias, también se analiza la topología de red de conmutación de VLANs para establecer reglas de spanning tree evitando bucles establecer conexiones VTP y etherchannel para creación y tráfico de VLANs.

## **DESARROLLO**

## **ESCENARIO 1**

Topología propuesta para el desarrollo del escenario1

Figura 1. Escenario 1

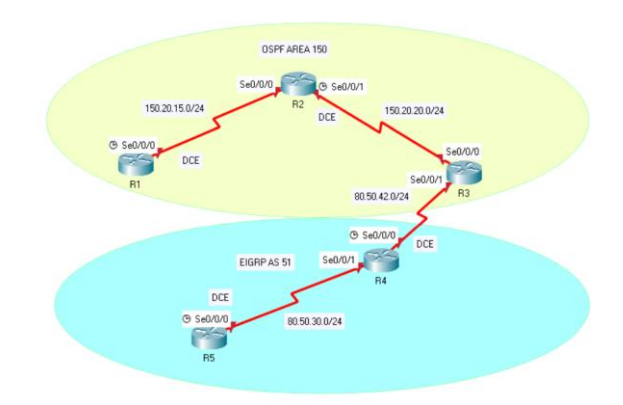

### Fuente: UNAD

Para el desarrollo se hace uso de la herramienta de simulación de redes (Packet Tracert) y router 2901.

Figura 2. Simulación de escenario 1. (Topología en Packet Tracert)

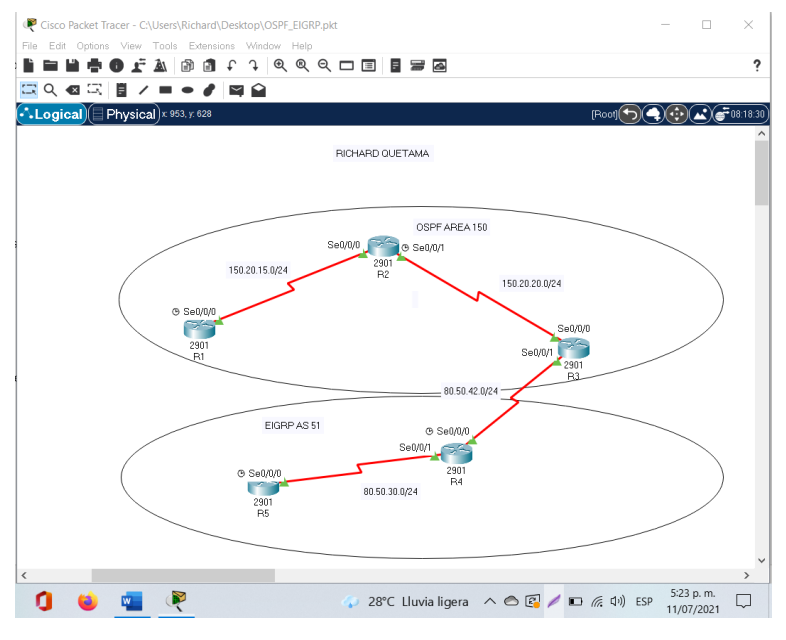

## **1.1 CONFIGURACIONES INICIALES Y PROTOCOLOS DE ENRUTAMIENTO.**

Aplique las configuraciones iniciales y los protocolos de enrutamiento para los routers R1, R2, R3, R4 y R5 según el diagrama. No asigne passwords en los routers. Configurar las interfaces con las direcciones que se muestran en la topología de red.

Configuración de R1, elección y sincronización de la interfaz, asignación de direccionamiento ip para enrutamiento, reinicio de interfaz y asignación de protocolo ospf con área 150.

**R1**

- R1(config)#interface s0/0/0
- R1(config-if)#bandwidth 128000
- R1(config-if)#ip address 150.20.15.10 255.255.255.0
- R1(config-if)#no shutdown
- R1(config-if)#exit
- R1(config)#router ospf 1
- R1(config-router)#network 150.20.15.0 0.0.0.255 area 150

Configuración de R2, elección de la primera interfaz, asignación de direccionamiento ip para enrutamiento, reinicio de interfaz, elección de la segunda interfaz, asignación de direccionamiento ip para enrutamiento, reinicio de interfaz y asignación de protocolo ospf con área 150.

## **R2**

R2(config)#interface s0/0/0 R2(config-if)#ip address 150.20.15.20 255.255.255.0 R2(config-if)#no shutdown R2(config-if)#interface s0/0/1 R2(config-if)#ip address 150.20.20.20 255.255.255.0

R2(config-if)#no shutdown R2(config-if)#exit R2(config)#router ospf 1 R2(config-router)#network 150.20.20.0 0.0.0.255 area 150 R2(config-router)#

Configuración de R3, elección y sincronización de la interfaz, asignación de direccionamiento ip para enrutamiento, reinicio de interfaz y asignación de protocolo ospf con área 150, elección de la segunda interfaz, asignación de direccionamiento ip para enrutamiento, reinicio de interfaz y asignación al área de protocolo eigrp 51, siendo este el router el encargado de integrar en la red los dos protocolos.

### **R3**

R3(config)#interface s0/0/0 R3(config-if)#bandwidth 128000 R3(config-if)#ip address 150.20.20.10 255.255.255.0 R3(config-if)#no shutdown R3(config-if)#int s0/0/1 R3(config-if)#ip address 80.50.42.10 255.255.255.0 R3(config-if)#no shutdown R3(config-if)#exit R3(config)#router ospf 1 R3(config-router)#network 150.20.20.0 0 0.0.0.255 area 150 R3(config-router)#exit R3(config)#router eigrp 51 R3(config-router)#network 80.50.42.0 0.0.0.255

Configuración de R4, elección de la primera interfaz, asignación de direccionamiento ip para enrutamiento, reinicio de interfaz, elección de la segunda interfaz, asignación de direccionamiento ip para enrutamiento, reinicio de interfaz y asignación de interfaces al área de protocolo eigrp 51.

**R4**

R4(config)#interface s0/0/0 R4(config-if)#ip address 80.50.42.20 255.255.255.0 R4(config-if)#no shutdown R4(config-if)#interface s0/0/1 R4(config-if)#ip address 80.50.30.10 255.255.255.0 R4(config-if)#no shutdown R4(config-if)#exit R4(config)#router eigrp 51 R4(config-router)#network 80.50.42.0 0 0.0.0.255 R4(config-if)# R4(config-router)#network 80.50.30.0 0.0.0.255

Configuración de R5, elección y sincronización de la interfaz, asignación de direccionamiento ip para enrutamiento, reinicio y asignación de la interfaz al área de protocolo eigrp 51.

## **R5**

R5(config)#interface s0/0/0 R5(config-if)#bandwidth 128000 R5(config-if)#ip address 80.50.30.20 255.255.255.0 R5(config-if)#no shutdown R5(config-if)#exit R5(config)#router eigrp 51 R5(config-router)#network 80.50.30.0 0.0.0.255

# **1.2 CREACION INTERFACES LOOPBACK EN R1**

Cree cuatro nuevas interfaces de Loopback en R1 utilizando la asignación de direcciones 20.1.0.0/22 y configure esas interfaces para participar en el área 150 de OSPF.

IPs para las interfaces de loopback en R1.

Tabla 1. Interfaces loopback para crear R1

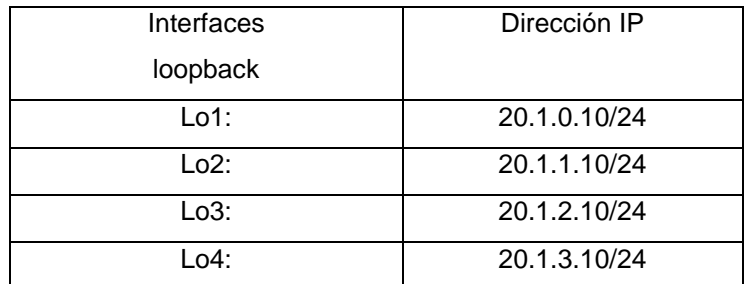

Fuente: Autor

Creación de 4 interfaces loopback en R1 se asigna direccionamiento ip a cada loopback y cada dirección de red se asigna al área ospf.

R1

- R1(config)#interface loopback 0
- R1(config-if)#ip address 20.1.0.10 255.255.255.0
- R1(config-if)#interface loopback 1
- R1(config-if)#ip address 20.1.1.10 255.255.255.0
- R1(config-if)#interface loopback 2
- R1(config-if)#ip address 20.1.2.10 255.255.255.0
- R1(config-if)#interface loopback 3
- R1(config-if)#ip address 20.1.3.10 255.255.255.0
- R1(config-if)#exit
- R1(config)#router ospf 1
- R1(config-router)#network 20.1.0.0 0.0.0.255 area 150
- R1(config-router)#network 20.1.1.0 0.0.0.255 area 150

R1(config-router)#network 20.1.2.0 0.0.0.255 area 150 R1(config-router)#network 20.1.3.0 0.0.0.255 area 150

Figura 3. Verificación de interfaces Loopback en R1

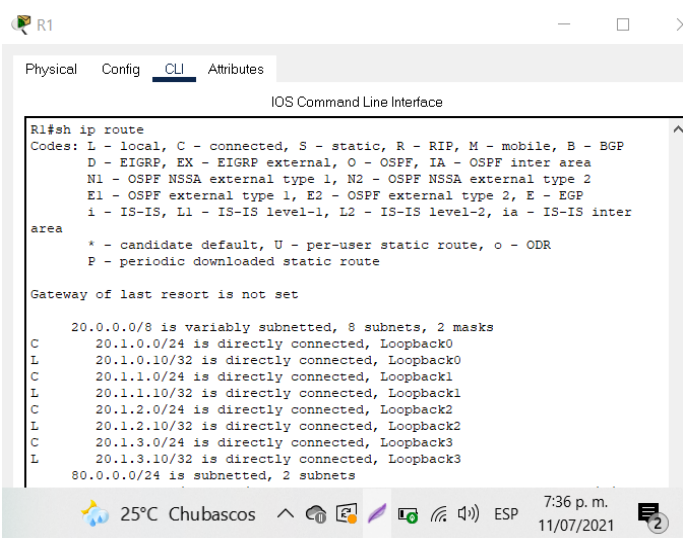

Fuente: Autor

# **1.3 CREACION INTERFACES LOOPBACK EN R5**

Cree cuatro nuevas interfaces de Loopback en R5 utilizando la asignación de direcciones 180.5.0.0/22 y configure esas interfaces para participar en el Sistema Autónomo EIGRP 51.

Tabla 2. Interfaces loopback para crear R5

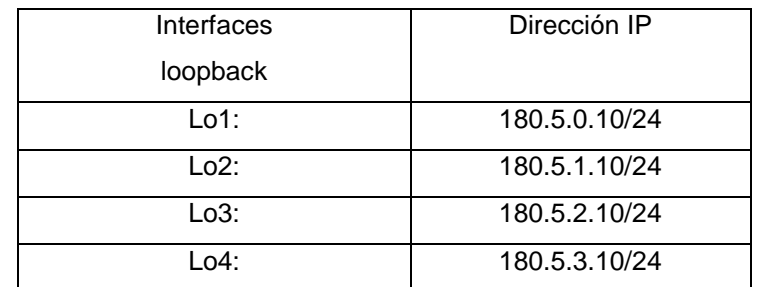

Creación de 4 interfaces loopback en R5 se asigna direccionamiento ip a cada loopback y cada dirección de red se asigna al área eigrp 51.

R5(config)#interface loopback 0

R5(config-if)#ip address 180.5.0.10 255.255.255.0

R5(config-if)#interface loopback 1

R5(config-if)#ip address 180.5.1.10 255.255.255.0

R5(config-if)#interface loopback 2

R5(config-if)#ip address 180.5.2.10 255.255.255.0

R5(config-if)#interface loopback 3

R5(config-if)#ip address 180.5.3.10 255.255.255.0

R5(config-if)#exit

R5(config)#router eigrp 51

R5(config-router)#network 180.5.0.0 0.0.0.255

R5(config-router)#network 180.5.1.0 0.0.0.255

R5(config-router)#network 180.5.2.0 0.0.0.255

R5(config-router)#network 180.5.3.0 0.0.0.255

R5(config)#exit

Figura 4. Verificación de interfaces Loopback en R5

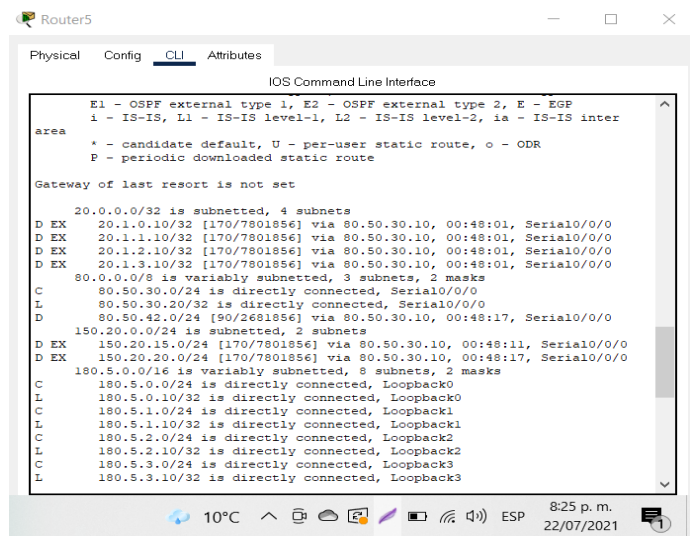

## **1.4 ANALISIS TABLA DE ENRUTAMIENTO DE R3**

Analice la tabla de enrutamiento de R3 y verifique que R3 está aprendiendo las nuevas interfaces de Loopback mediante el comando show ip route.

Figura 5. Análisis tabla de enrutamiento de R3

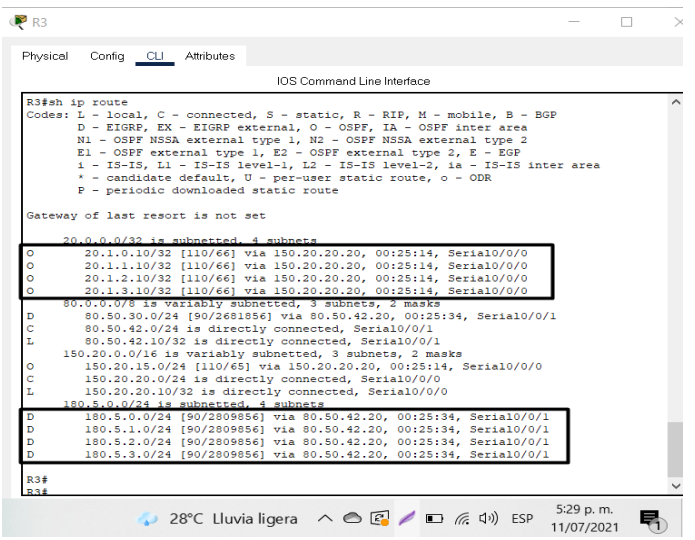

## Fuente: Autor

Con la ejecución del comando show ip route se puede evidenciar que R3 aprendió las redes configuradas en el dispositivo R1 mediante el protocolo de enrutamiento OSPF, también aprendió las redes configuradas en R5 por medio del protocolo eigrp.

## **1.5 CONFIGURACION R3 PARA REDISTRIBUIR RUTAS EIGRP EN OSPF**

Configure R3 para redistribuir las rutas EIGRP en OSPF usando el costo de 80000 y luego redistribuya las rutas OSPF en EIGRP usando un ancho de banda T1 y 20,000 microsegundos de retardo.

R3

R3(config)#router ospf 1

R3(config-router)#redistribute eigrp 51 metric 80000 subnets

R3(config-router)#exit R3(config)#router eigrp 51 R3(config-router)#redistribute ospf 1 metric 1544 20000 255 1 1500 R3(config-router)#exit

## **1.6 VERIFICACION RUTAS DE SISTEMA AUTONOMO OPUESTO R1 Y R5**

Verifique en R1 y R5 que las rutas del sistema autónomo opuesto existen en su tabla de enrutamiento mediante el comando show ip route.

Figura 6. Comando show ip route en R1

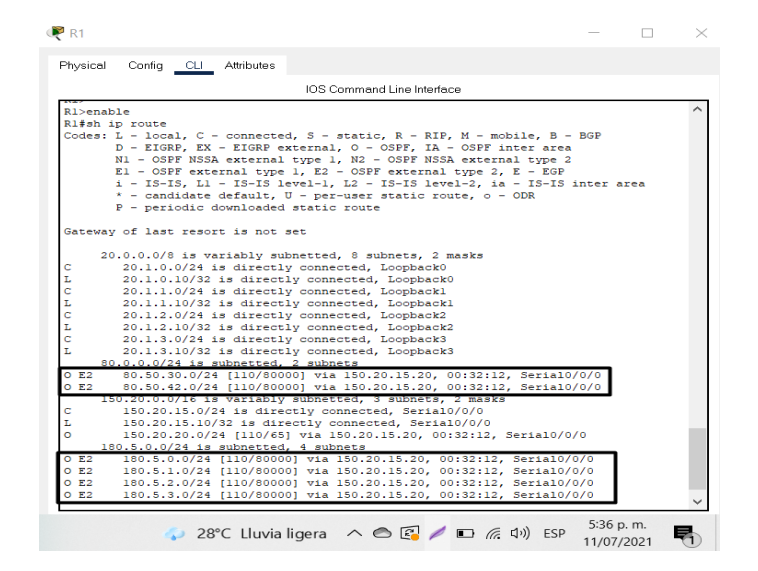

Fuente: Autor

Ejecutando el comando show ip route en el dispositivo R1, se observa las cuatro interfaces loopback creadas en R5, también se puede evidenciar las 2 conexiones de rutas OSPF externa tipo 2 que permiten comunicarse con R5.

Figura 7. Comando show ip route en R5

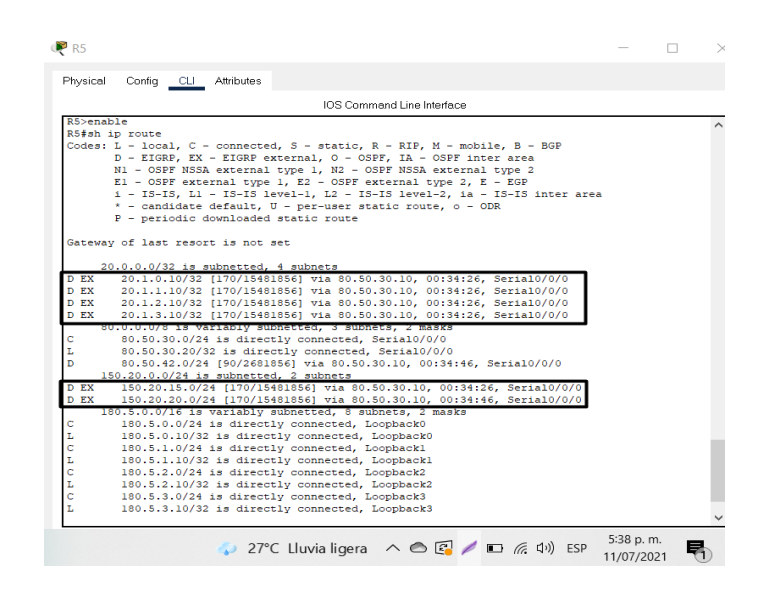

Fuente: Autor

Ejecutando el comando show ip route en el dispositivo R5, se observa las cuatro interfaces loopback creadas en R1, también se puede evidenciar las 2 conexiones de rutas eigrp externas que permiten comunicarse con R1 lo que podemos comprobar en el esquema de red la integración correcta de los dos protocolos.

#### **2. ESCENARIO 2**

Una empresa de comunicaciones presenta una estructura Core acorde a la topología de red, en donde el estudiante será el administrador de la red, el cual deberá configurar e interconectar entre sí cada uno de los dispositivos que forman parte del escenario, acorde con los lineamientos establecidos para el direccionamiento IP, EtherChannel, VLANs y demás aspectos que forman parte del escenario propuesto.

Figura 8. Topología de red escenario 2.

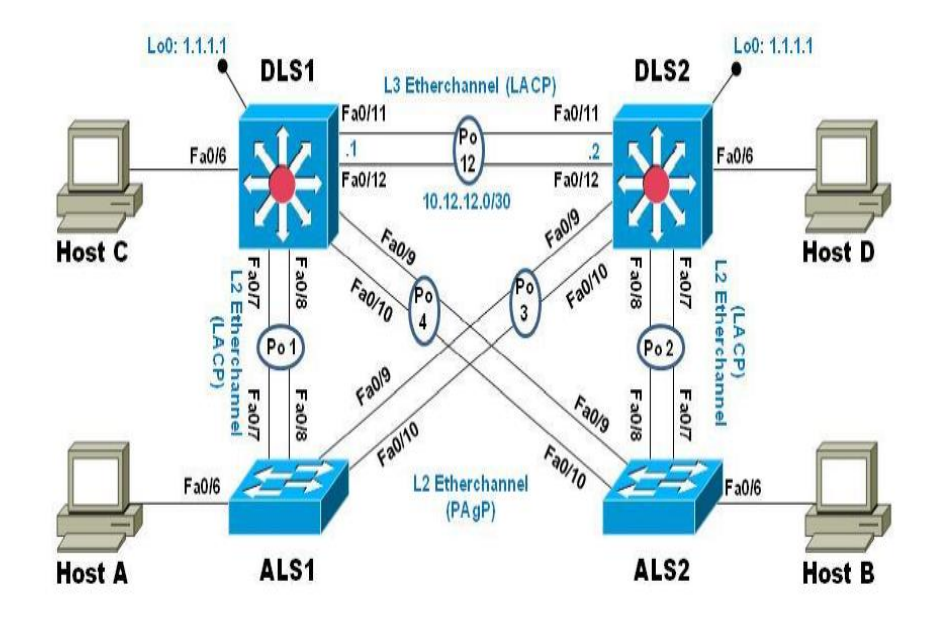

Fuente: UNAD

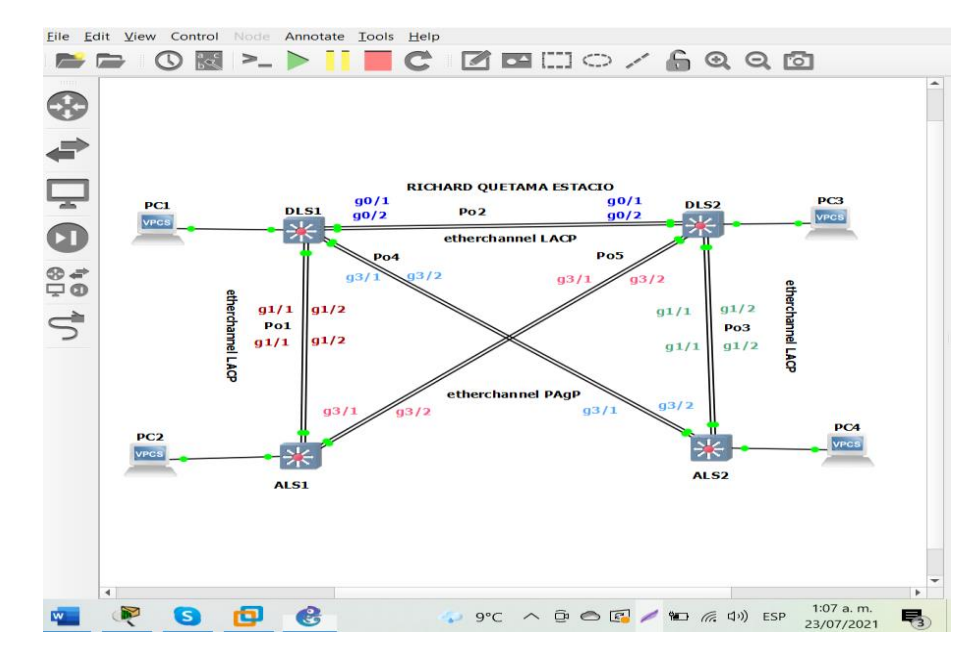

Figura 9. Topología de red escenario 2 en GNS3.

Fuente: Autor

# **2.1CONFIGURAR LA RED DE ACUERDO CON LAS ESPECIFICACIONES.**

2.1.1 Apagar todas las interfaces en cada switch.

DLS1:

DLS1(config)#no ip domain-lookup *(Desactivar el nombre de dominio)*

DLS1(config)#line console 0 *(Configurar consola)*

DLS1(config-line)#logging synchronous *(Evita mensajes IOS)*

DLS1(config-line)#exec-timeout 0 0 *(Configura tiempo de espera EXEC)*

DLS1(config-line)#exit *(Salir del modo de configuración)*

DLS1(config)#interface range g0/1-2,g1/1-2,g3/1-2 *(Elección de interfaces )*

DLS1(config-if-range)#shut *( Apaga las interfaces seleccionadas)*

DLS1(config-if-range)#

\*Jul 6 00:42:08.625: %LINK-5-CHANGED: Interface GigabitEthernet0/1, changed state to administratively down

Esta misma configuración se aplica en los otros dispositivos DLS2, ALS1 y ALS2 en sus respectivas interfaces con el objetivo de apagarlas.

2.1.2 Asignar un nombre a cada switch acorde con el escenario establecido.

DLS1: Switch>enable *(Ingresa modo privilegiado)* Switch#configure terminal *(Ingresa a modo de configuración)* Switch(config)#hostname DLS1 *(Configura el nombre del dispositivo)*

Esta misma configuración se aplica en los otros dispositivos DLS2, ALS1 y ALS2 para asignarle un nombre asi como lo indica la topología de la guía.

2.1.3 Configurar los puertos troncales y Port-channels tal como se muestra en el diagrama.

2.1.3.1 La conexión entre DLS1 y DLS2 será un EtherChannel capa-3 utilizando LACP. Para DLS1 se utilizará la dirección IP 10.20.20.1/30 y para DLS2 utilizará 10.20.20.2/30.

DLS1:

DLS1(config)#interface vlan 600 *(Crea interfaz vlan 600)*

DLS1(config-if)#ip address 10.20.20.1 255.255.255.252 *(Le asigna una ip)*

DLS1(config-if)#no shutdown *(Enciende la interfaz)*

DLS1(config-if)#

\*Jul 6 01:22:53.331: %LINK-3-UPDOWN: Interface Vlan600, changed state to down

## DLS<sub>2</sub>:

DLS2(config)#interface vlan 600 *(Crea interfaz vlan 600)* DLS2(config-if)#ip address 10.20.20.2 255.255.255.252 *(Le asigna una ip)* DLS2(config-if)#no shutdown *(Enciende la interfaz)* DLS2(config-if)# \*Jul 6 01:26:27.267: %LINK-3-UPDOWN: Interface Vlan600, changed state to down

Configuración de conexión etherchannel con protocol LACP sobre la capa 3 donde a cada dispositivo se le asigna una dirección ip y mascara de subred dentro del rango respectivamente.

2.1.3.2 Los Port-channels en las interfaces g0/1 y g0/2 utilizarán LACP.

DLS1:

DLS1(config)#interface range g0/1-2 *(Configurar la interfaz g0/1-2)*

DLS1(config-if-range)#channel-protocol lacp *(Configura lacp a las interfaces)*

DLS1(config-if-range)#channel-group 2 mode active *(Aplicamos comando para colocarlo en modo activo el grupo 2*)

Creating a port-channel interface Port-channel 2

DLS1(config-if-range)#no shutdown *(Enciende las interfaces)*

\*Jul 6 01:41:32.691: %LINK-3-UPDOWN: Interface GigabitEthernet0/1, changed state to up

\*Jul 6 01:41:32.875: %LINK-3-UPDOWN: Interface GigabitEthernet0/2, changed state to up

DLS<sub>2</sub>:

DLS2(config)#interface range g0/1-2 *(Configurar la interfaz g0/1-2)* DLS2(config-if-range)#channel-protocol lacp *(Configura lacp a las interfaces)*

DLS2(config-if-range)#channel-group 2 mode passive (Aplicamos comando para colocarlo en modo pasivo el grupo 2)

DLS2(config-if-range)#no shutdown *(Enciende las interfaces)*

DLS2(config-if-range)#

\*Jul 6 01:52:12.968: %LINK-3-UPDOWN: Interface GigabitEthernet0/1, changed state to up

\*Jul 6 01:52:13.150: %LINK-3-UPDOWN: Interface GigabitEthernet0/2, changed state to up

Figura 10. Configuración EtherChannel DLS1 aplicando comando channel-group2 mode active.

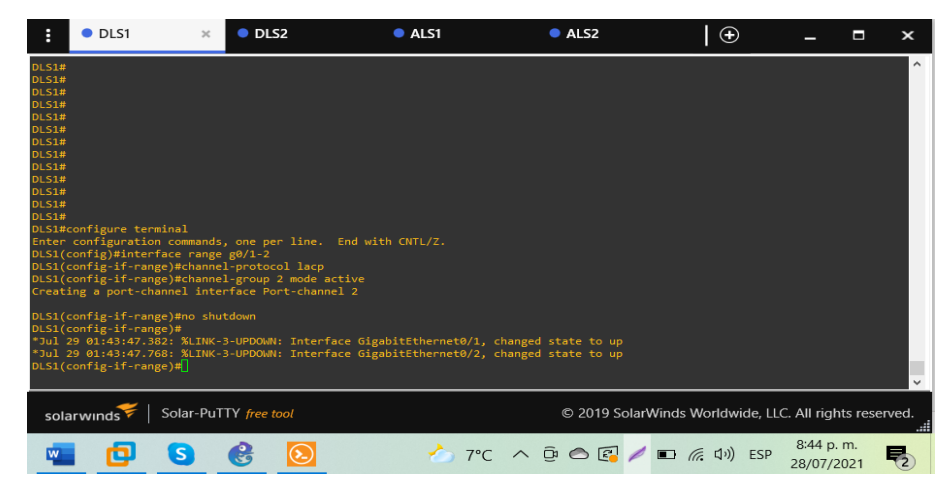

Fuente: Autor

La configuración de EtherChannel con protocolo LACP se configura en modo activo para DLS1 para que inicie la negociación.

2.1.3.3 Los Port-channels en las interfaces g1/1 y g1/2 utilizará LACP. Configuración Port-channel conexión entre DLS1 y ALS1 con LACP:

DLS1:

DLS1(config)#interface range g1/1-2 *(Configurar la interfaz g1/1-2)*

DLS1(config-if-range)#channel-protocol lacp *(Configura lacp a las interfaces)*

DLS1(config-if-range)#channel-group 1 mode active *(Aplicamos comando para colocarlo en modo activo el grupo 1*)

Creating a port-channel interface Port-channel 1

DLS1(config-if-range)#no shutdown *(Enciende las interfaces)*

\*Jul 6 04:07:46.306: %LINK-3-UPDOWN: Interface GigabitEthernet1/1, changed state to up

\*Jul 6 04:07:46.743: %LINK-3-UPDOWN: Interface GigabitEthernet1/2, changed state to up

ALS1:

ALS1(config)#interface range g1/1-2 *(Configurar la interfaz g1/1-2)*

ALS1(config-if-range)#channel-protocol lacp *(Configura lacp a las interfaces)*

ALS1(config-if-range)#channel-group 1 mode passive *(Aplicamos comando para colocarlo en modo pasivo el grupo 1*)

Creating a port-channel interface Port-channel 1

ALS1(config-if-range)#no shutdown *(Enciende las interfaces)*

ALS1(config-if-range)#

\*Jul 6 04:15:18.260: %LINK-3-UPDOWN: Interface GigabitEthernet1/1, changed state to up

\*Jul 6 04:15:18.596: %LINK-3-UPDOWN: Interface GigabitEthernet1/2, changed state to up

Figura 11. Configuración EtherChannel ALS1 aplicando comando channel-group1 mode passive.

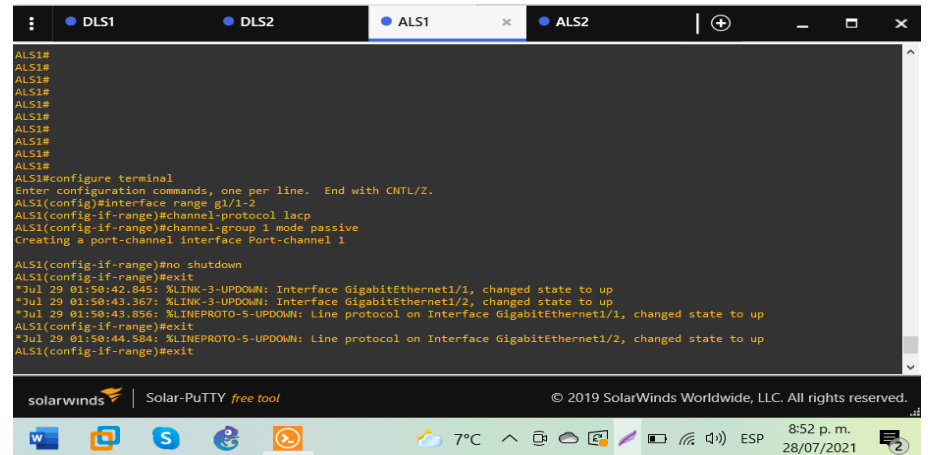

### Fuente: Autor

La configuración de EtherChannel con protocolo LACP se configura en modo pasivo para ALS1 que corresponde al grupo 1 para que inicie la negociación.

Configuración Port-channel conexión entre DLS2 y ALS2 con LACP:

DLS2:

DLS2(config)#interface range g1/1-2 *(Configurar la interfaz g1/1-2)*

DLS2(config-if-range)#channel-protocol lacp *(Configura lacp a las interfaces)*

DLS2(config-if-range)#channel-group 3 mode active (*Aplicamos comando para colocarlo en modo activo el grupo 3*)

Creating a port-channel interface Port-channel 3

DLS2(config-if-range)#no shutdown *(Enciende las interfaces)*

DLS2(config-if-range)#

\*Jul 6 04:25:18.386: %LINK-3-UPDOWN: Interface GigabitEthernet1/1, changed state to up

\*Jul 6 04:25:18.751: %LINK-3-UPDOWN: Interface GigabitEthernet1/2, changed state to up

ALS2:

ALS2(config)#interface range g1/1-2 *(Configurar la interfaz g1/1-2)*

ALS2(config-if-range)#channel-protocol lacp *(Configura lacp a las interfaces)*

ALS2(config-if-range)#channel-group 3 mode passive (*Aplicamos comando para colocarlo en modo pasivo el grupo 3*)

Creating a port-channel interface Port-channel 3

ALS2(config-if-range)#no shutdown *(Enciende las interfaces)*

ALS2(config-if-range)#

\*Jul 6 04:29:22.316: %LINK-3-UPDOWN: Interface GigabitEthernet1/1, changed state to up

\*Jul 6 04:29:22.722: %LINK-3-UPDOWN: Interface GigabitEthernet1/2, changed state to up

Figura 12. Configuración EtherChannel ALS2 aplicando comando channel-group3 mode passive.

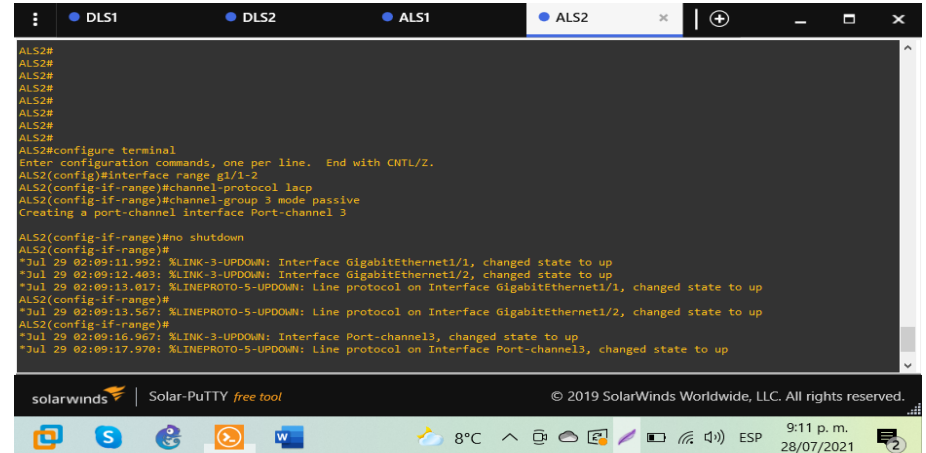

## Fuente: Autor

La configuración de EtherChannel con protocolo LACP se configura en modo pasivo para ALS2 que corresponde al grupo 3 para que inicie la negociación.

2.1.3.4 Los Port -Channel en las interfaces g3/1 y g3/2 utilizará PAgP. Configuración Port- Channel conexión entre DLS1 y ALS2 con PAgP:

DLS1:

DLS1(config)#interface range g3/1-2 *(Configurar la interfaz g3/1-2)*

DLS1(config-if-range)#channel-protocol pagp *(Configura pagp a las interfaces)*

DLS1(config-if-range)#channel-group 4 mode auto (*Aplicamos comando para colocarlo en modo automatico el grupo 4*)

Creating a port-channel interface Port-channel 4

DLS1(config-if-range)#no shutdown *(Enciende las interfaces)*

DLS1(config-if-range)#

\*Jul 6 04:38:24.807: %LINK-3-UPDOWN: Interface GigabitEthernet3/1, changed state to up

\*Jul 6 04:38:25.282: %LINK-3-UPDOWN: Interface GigabitEthernet3/2, changed state to up

ALS2:

ALS2(config)#interface range g3/1-2 *(Configurar la interfaz g3/1-2)*

ALS2(config-if-range)#channel-protocol pagp *(Configura pagp a las interfaces)*

ALS2(config-if-range)#channel-group 4 mode desirable (*Aplicamos comando para colocarlo en modo deseado el grupo 4*)

Creating a port-channel interface Port-channel 4

ALS2 (config-if-range)#no shutdown *(Enciende las interfaces)*

\*Jul 6 04:43:17.942: %LINK-3-UPDOWN: Interface GigabitEthernet3/1, changed state to up

\*Jul 6 04:43:18.297: %LINK-3-UPDOWN: Interface GigabitEthernet3/2, changed state to up

Figura 13. Configuración EtherChannel DLS1 aplicando comando channel-group4 mode auto.

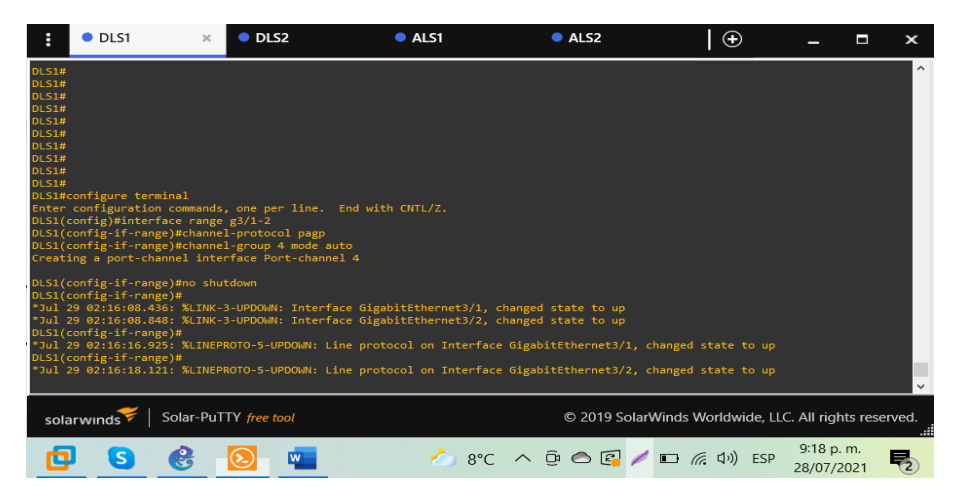

### Fuente: Autor

La configuración de EtherChannel con protocolo PAgP se configura en modo encendido para DLS1 que corresponde al grupo 4 para que inicie la negociación con ALS2 que se encuentra en modo deseado.

Configuración Port-Channel conexión entre DLS2 y ALS1 con PAgP:

DLS2:

DLS2(config)#interface range g3/1-2 *(Configurar la interfaz g3/1-2)*

DLS2(config-if-range)#channel-protocol pagp *(Configura pagp a las interfaces)*

DLS2(config-if-range)#channel-group 5 mode auto (*Aplicamos comando para colocarlo en modo automatico el grupo 5*)

Creating a port-channel interface Port-channel 5

DLS2(config-if-range)#no shutdown *(Enciende las interfaces)*

DLS2(config-if-range)#

\*Jul 6 04:53:10.265: %LINK-3-UPDOWN: Interface GigabitEthernet3/1, changed state to up

\*Jul 6 04:53:10.721: %LINK-3-UPDOWN: Interface GigabitEthernet3/2, changed state to up

ALS1:

ALS1(config)#interface range g3/1-2 *(Configurar la interfaz g3/1-2)* ALS1(config-if-range)#channel-protocol pagp *(Configura pagp a las interfaces)* ALS1(config-if-range)#channel-group 5 mode desirable (*Aplicamos comando para colocarlo en modo deseado el grupo 5*) Creating a port-channel interface Port-channel 5 ALS1(config-if-range)#no shutdown *(Enciende las interfaces)* ALS1(config-if-range)# \*Jul 6 04:56:07.643: %LINK-3-UPDOWN: Interface GigabitEthernet3/1, changed state to up \*Jul 6 04:56:08.130: %LINK-3-UPDOWN: Interface GigabitEthernet3/2, changed state to up

Figura 14. Configuración EtherChannel DLS2 aplicando comando channel-group5 mode auto.

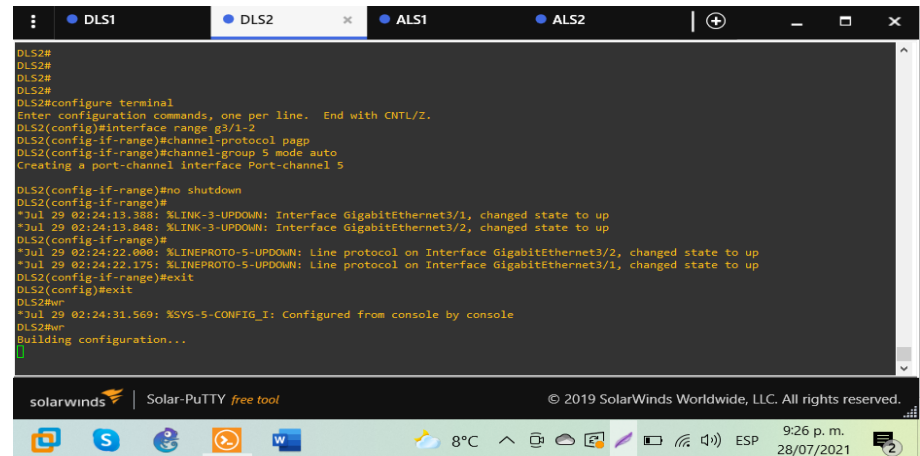

Fuente: Autor

La configuración de EtherChannel con protocolo PAgP se configura en modo encendido para DLS2 que corresponde al grupo 5 para que inicie la negociación con ALS1 que se encuentra en modo deseado.

2.1.3.5 Todos los puertos troncales serán asignados a la VLAN 600 como la VLAN nativa.

Configuración de puertos troncales:

DLS1:

DLS1(config)#interface range g0/1-2,g1/1-2,g3/1-2 *(Ingresar a la interfaz)*

DLS1(config-if-range)#switchport trunk encapsulation dot1q *(Configurar la troncal con el estándar vlan)*l

DLS1(config-if-range)#switchport trunk native vlan 600 *(Configurar la troncal con vlan 600 como nativa)*

DLS1(config-if-range)#switchport mode trunk *(Modo de enlace troncal permanentel)*

DLS1(config-if-range)#switchport nonegotiate *(Evita tramas DTP)*

DLS1(config-if-range)#no shutdown *(Enciende las interfaces)*

DLS1(config-if-range)#

\*Jul 6 05:07:48.107: %EC-5-CANNOT\_BUNDLE2: Gi0/1 is not compatible with Gi0/2 and will be suspended (trunk encap of Gi0/1 is dot1q, Gi0/2 is auto)

\*Jul 6 05:07:48.180: %EC-5-COMPATIBLE: Gi0/1 is compatible with port-channel members

\*Jul 6 05:07:48.240: %EC-5-CANNOT\_BUNDLE2: Gi1/1 is not compatible with Gi1/2 and will be suspended (trunk encap of Gi1/1 is dot1q, Gi1/2 is auto)

\*Jul 6 05:07:48.476: %EC-5-COMPATIBLE: Gi1/1 is compatible with port-channel members

La configuración anterior también se debe aplicar a DLS2.

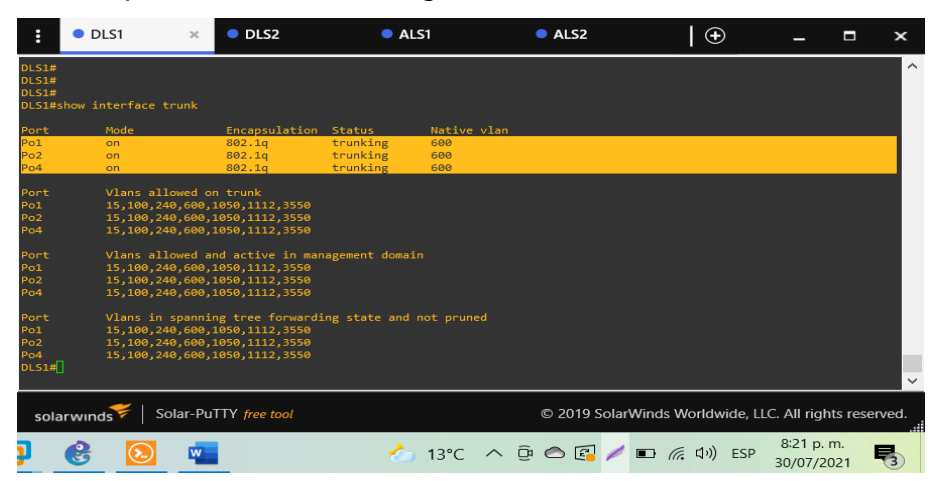

Figura 15. DLS1 puertos troncales asignados a la vlan nativa 600

Fuente: Autor

2.1.4 Configurar DLS1, ALS1, y ALS2 para utilizar VTP versión 3

2.1.4.1 Utilizar el nombre de dominio CISCO con la contraseña ccnp321

Se configura el nombre de dominio y password aplicando protocolo troncal de vlan versión 3 en DLS1, ALS1 y ALS2.

DLS<sub>1</sub>: DLS1#configure terminal DLS1(config)#vtp domain CISCO DLS1(config)#vtp version 3 DLS1(config)#vtp password ccnp321

ALS1: ALS1#configure terminal ALS1(config)#vtp domain CISCO ALS1(config)#vtp version 3 ALS1(config)#vtp password ccnp321 ALS2:

ALS2#configure terminal

ALS2(config)#vtp domain CISCO

ALS2(config)#vtp version 3

ALS2(config)#vtp password ccnp321

2.1.4.2 Configurar DLS1 como servidor principal para las VLAN.

DLS1: DLS1#vtp primary vlan

Figura 16. Configuración de DLS1 como vtp primary con el que se permite crear las vlan.

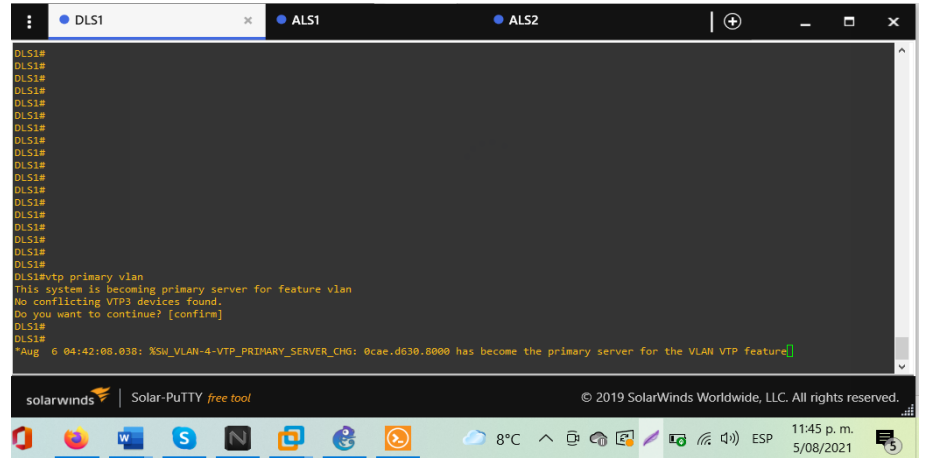

Fuente: Autor

2.1.4.3 Configurar ALS1 y ALS2 como clientes VTP.

ALS1:

ALS1(config)#vtp mode client

ALS2: ALS2(config)#vtp mode client

Figura 17. Protocolo Troncal de VLAN modo cliente en ALS2

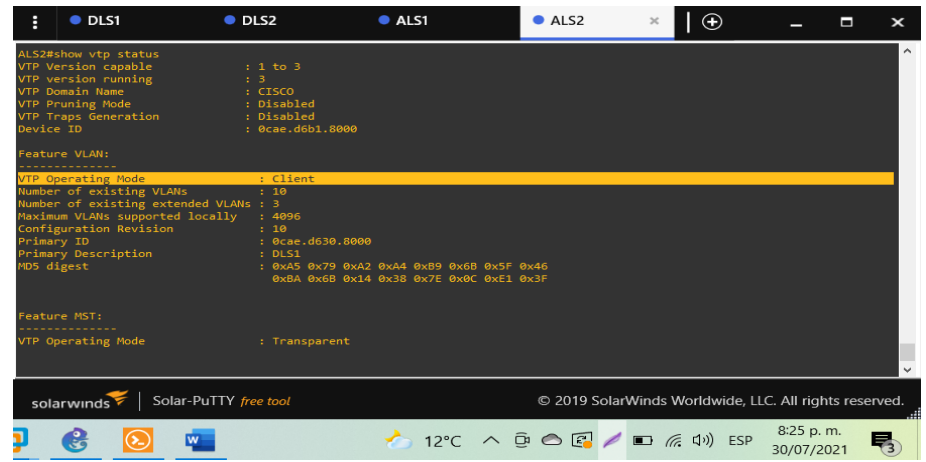

Fuente: Autor

También se verifica la configuracion de protocol troncal de vlan versión 3 modo servidor en DLS1.

Figura 18. Protocolo Troncal de VLAN versión 3 modo servidor en DLS1

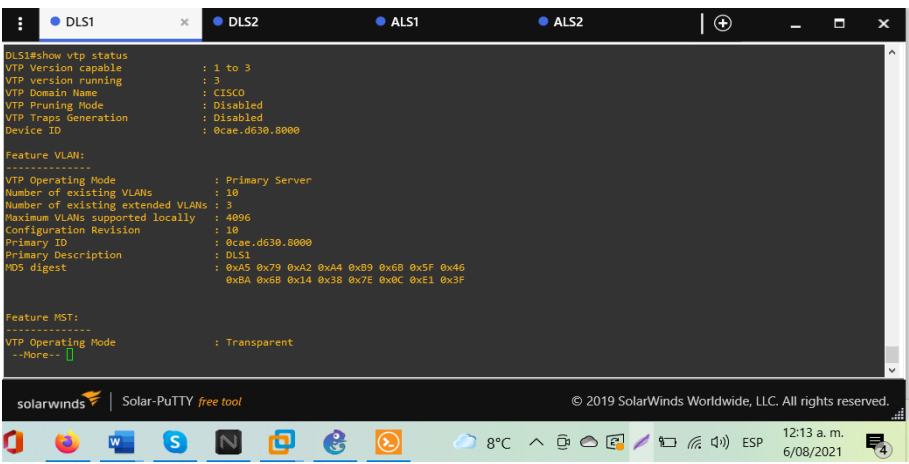

En las figuras se puede verificar la configuración de VTP 3 ejecutando el comando show vtp status, donde muestra vtp en ejecución y modo de configuración. En el modo cliente solo el servidor puede crear VLAN.

2.1.5 Configurar en el servidor principal las siguientes VLAN:

Tabla 3. Configuración VLANs DSL1.

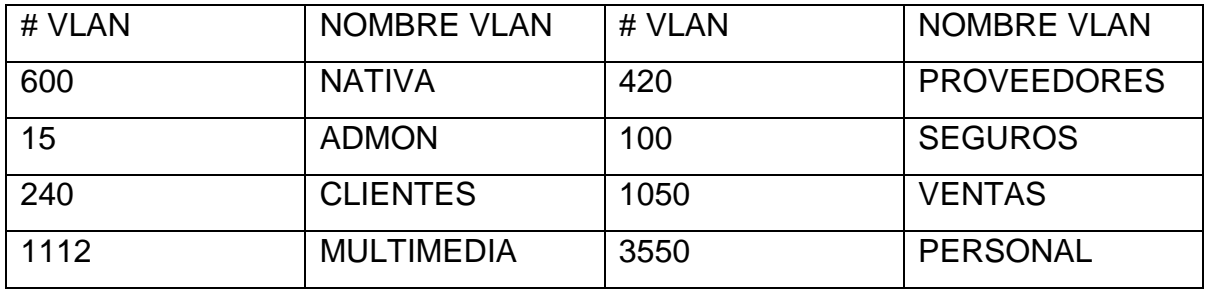

Fuente: UNAD

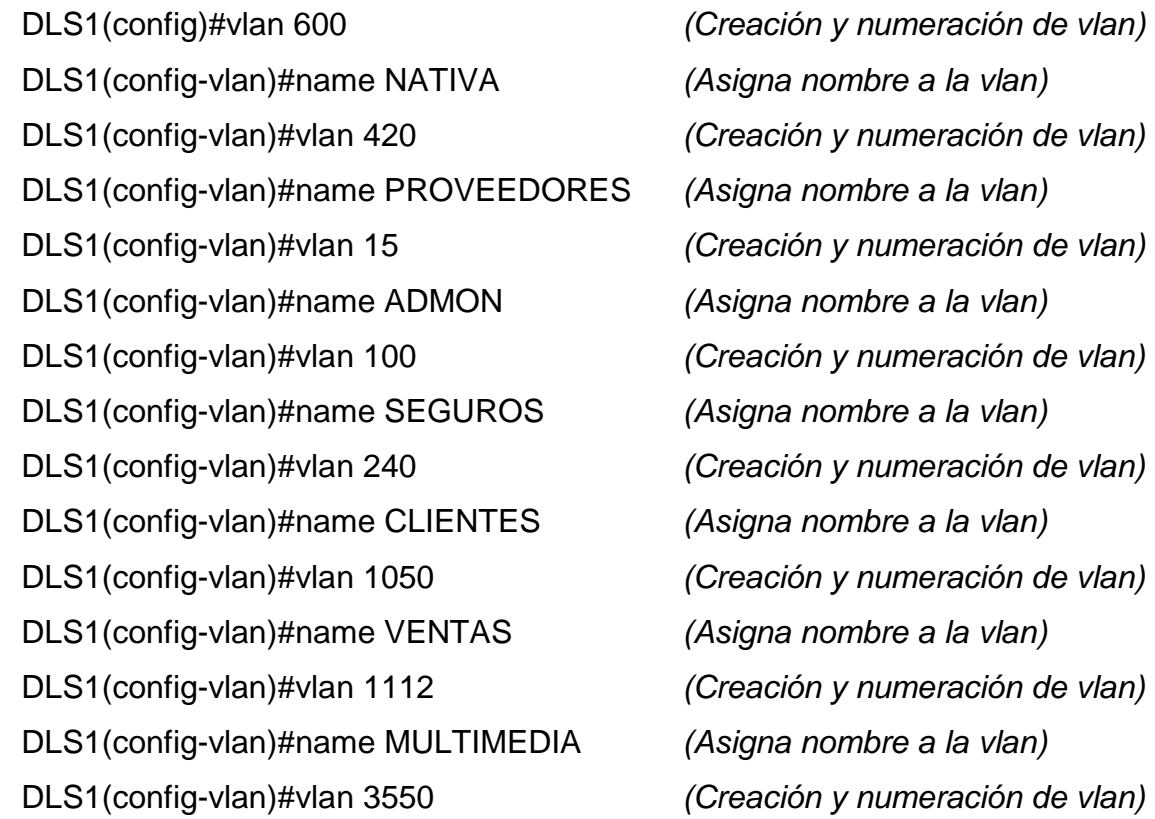

DLS1(config-vlan)#name PERSONAL *(Asigna nombre a la vlan)*

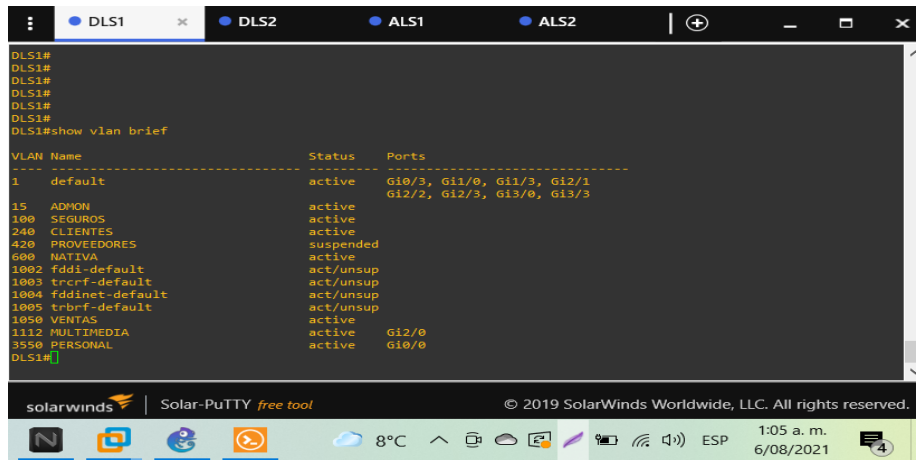

Figura 19. VLANs creadas en DLS1.

Fuente: Autor

Creación de ocho vlans según el requerimiento de la guía en ala tabla numero 3 de configuración de vlans.

2.1.6 En DLS1, suspender la VLAN 420.

DLS1#config t

Enter configuration commands, one per line. End with CNTL/Z.

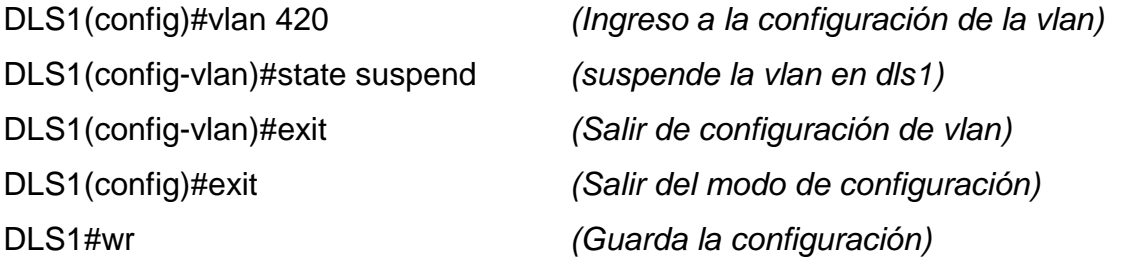

Building configuration...

\*Jul 8 03:46:27.064: %SYS-5-CONFIG\_I: Configured from console by consoleCompressed configuration from 4878 bytes to 2106 bytes[OK]

Figura 20. VLAN 420 en estado suspendido.

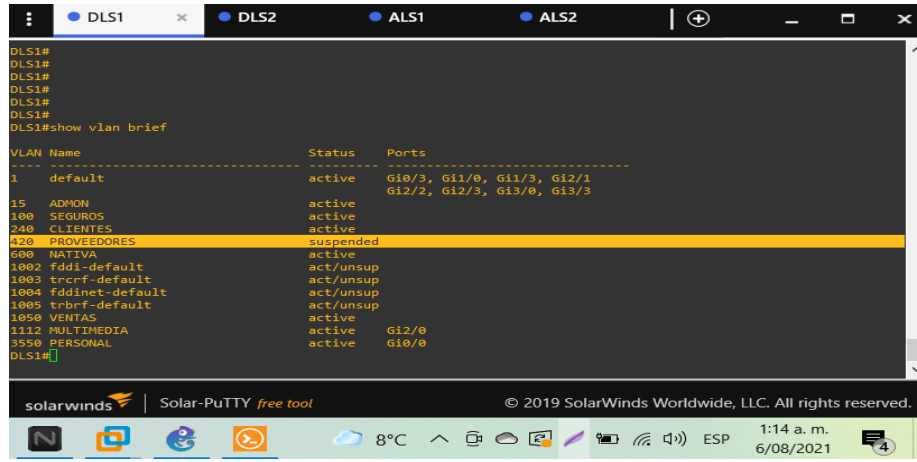

Fuente: Autor

2.1.7 Configurar DLS2 en modo VTP transparente VTP utilizando VTP v.2, y configurar en DLS2 las mismas VLAN que en DLS1.

El switch DLS2 en modo transparente versión 2 permitira que se reenvíen los anuncios recibidos de VTP es independiente de la versión o dominio.

Esta es la configuración realizada para el switch DLS2 en vtp versión 2 y modo transparente, que permitiría crear vlan pero no almacenarlas.

DLS2:

DLS2(config)#vtp version 2 *(Aplica protocolo troncal de vlan versión 2)* DLS2(config)#vtp mode transparent *(vtp en modo transparente)* Setting device to VTP Transparent mode for VLANS.

Figura 21. Protocolo Troncal de VLAN versión 2 en DLS2

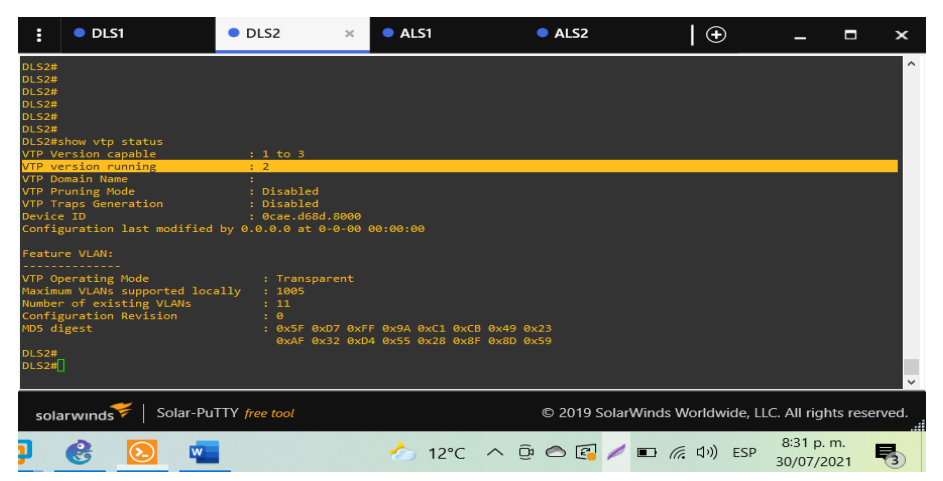

Fuente: Autor

DLS2(config)#vlan 600 *(Creación y numeración de vlan)* DLS2(config-vlan)#name NATIVA *(Asigna nombre a la vlan)* DLS2(config)#vlan 420 *(Creación y numeración de vlan)* DLS2(config-vlan)#name PROVEEDORES *(Asigna nombre a la vlan)* DLS2(config)#vlan 15 *(Creación y numeración de vlan)* DLS2(config-vlan)#name ADMON *(Asigna nombre a la vlan)* DLS2(config)#vlan 100 *(Creación y numeración de vlan)* DLS2(config-vlan)#name SEGUROS *(Asigna nombre a la vlan)* DLS2(config)#vlan 240 *(Creación y numeración de vlan)* DLS2(config-vlan)#name CLIENTES *(Asigna nombre a la vlan)* DLS2(config)#vlan 1050 *(Creación y numeración de vlan)* DLS2(config-vlan)#name VENTAS *(Asigna nombre a la vlan)* DLS2(config)#vlan 1112 *(Creación y numeración de vlan)* DLS2(config-vlan)#name MULTIMEDIA *(Asigna nombre a la vlan)* DLS2(config)#vlan 3550 *(Creación y numeración de vlan)* DLS2(config-vlan)#name PERSONAL *(Asigna nombre a la vlan)*

2.1.8 Suspender VLAN 420 en DLS2.

Comando para ejecutar la acción de suspender la vlan 420 en DLS2

DLS2(config-vlan)#state suspend *(Suspende la vlan en dls2)* DLS2(config)#exit *(Salir del modo de configuración)*

DLS2(config)#vlan 420 *(Ingreso a la configuración de la vlan)* DLS2(config-vlan)#exit *(Salir de la configuración de la vlan)*

Figura 22. Suspensión de Vlan 420

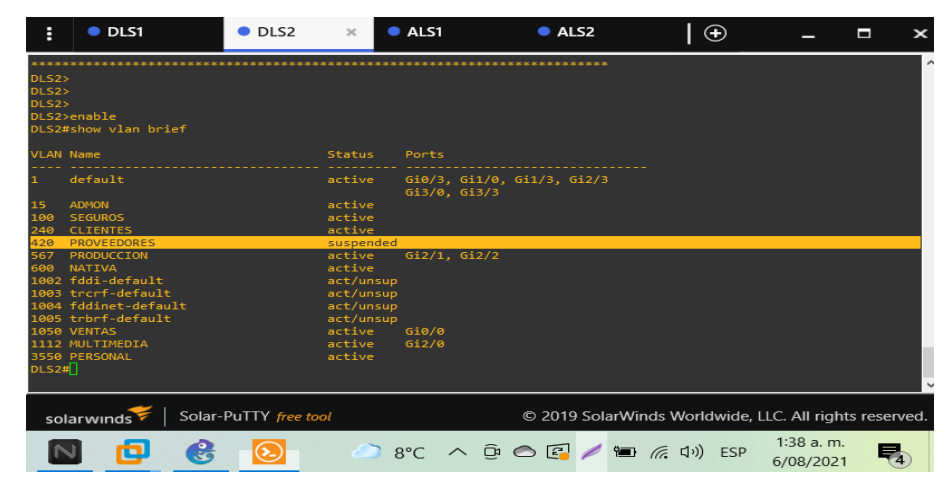

Fuente: Autor

2.1.9 En DLS2, crear VLAN 567 con el nombre de PRODUCCION. La VLAN de PRODUCCION no podrá estar disponible en cualquier otro Switch de la red.

Comando que ejecuta la acción para crear y nombrar la nueva vlan 567 PRODUCCION.

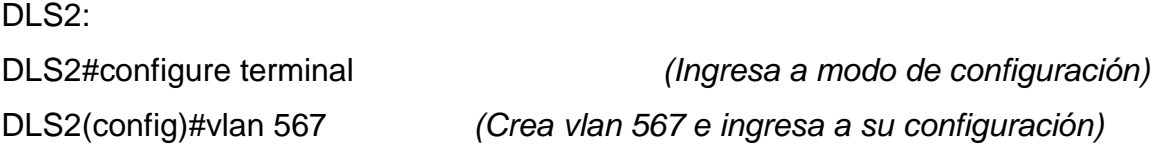

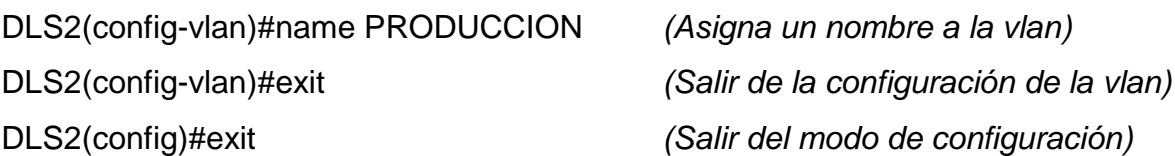

Figura 23. Verificación creación VLAN 567 PRODUCCION en DLS2.

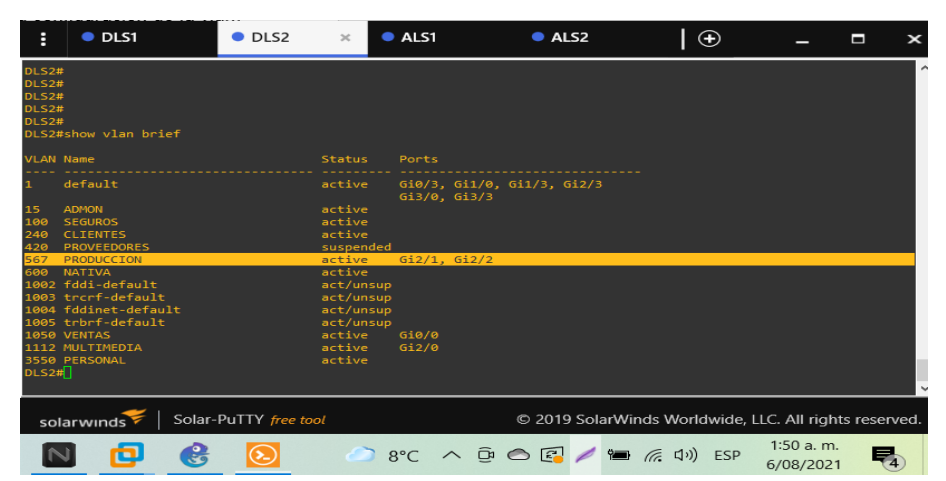

Fuente: Autor

2.1.10 Configurar DLS1 como Spanning tree root para las VLANs 15, 420, 600, 1050, 1112 y 3550 y como raíz secundaria para las VLAN 100 y 240.

Comando para DLS1 se configura spanning tree root primario en vlans 15, 420, 600, 1050, 1112, y 3550 y como raíz secundaria para vlans 100 y 240.

DLS1:

DLS1(config)#spanning-tree vlan 15,420,600,1050,1112,3550 root primary DLS1(config)#spanning-tree vlan 100,240 root secondary

Figura 24. Configuración de comando spanning-tree vlan DLS1.

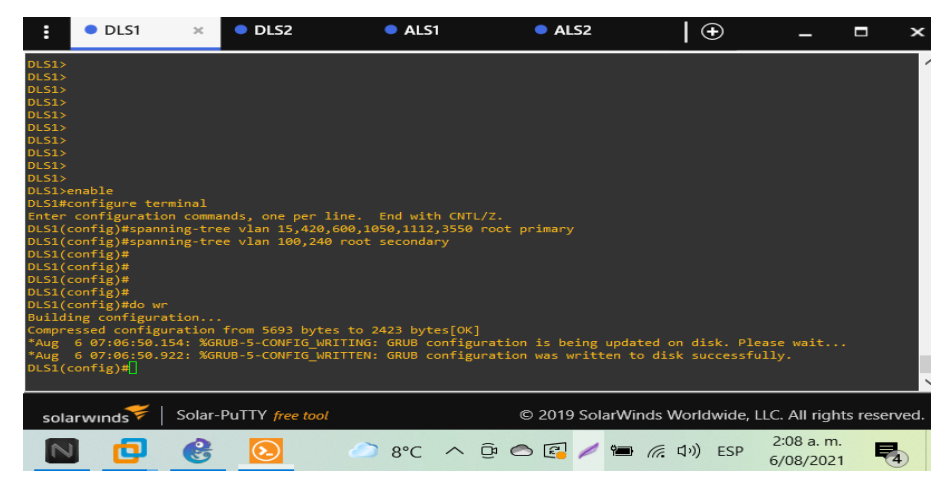

Fuente: Autor

2.1.11 Configurar DLS2 como Spanning tree root para las VLAN 100 y 240 y como una raíz secundaria para las VLAN 15, 420, 600, 1050, 1112 y 3550.

Comando para DLS se aplica la configuración de spanning tree root primario en vlans 100 y 240 y como raíz secundaria para vlans15,420,600,1050,1112,3550 configuración inversa a DLS1 .

DLS2:

DLS2(config)#spanning-tree vlan 100,240 root primary

DLS2(config)#spanning-tree vlan 15,420,600,1050,1112,3550 root secondary

Figura 25. Configuración de comando spanning-tree vlan DLS2.

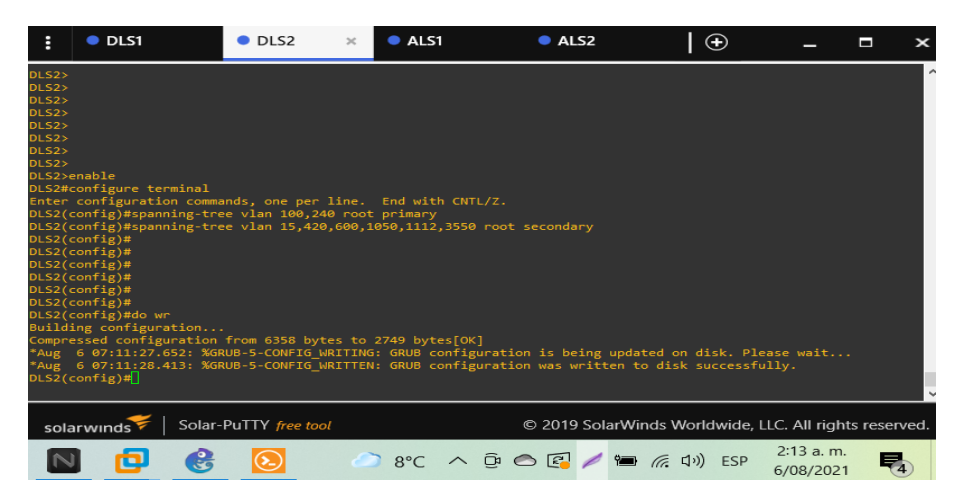

## Fuente: Autor

El comando spanning-tree funciona en el nivel de la capa 2 y su function principal es controlar los enlaces redundantes en la figura se muestra la configuración de las vlan 100, 240 como raíz primaria.

2.1.12 Configurar todos los puertos como troncales de tal forma que solamente las VLAN que se han creado se les permitirá circular a través de estos puertos.

conf t

```
int range g0/1-2,g1/1-2,g3/1-2 (Elección de interfaces)
switchport trunk allowed vlan 15,100,240,600,1050,1112,3550 (Vlans habilitadas 
para puertos troncales, configuración aplicada con las vlans propuestas para 
DLS1, DLS2, ALS1 y ALS2.)
```
Comando para ejecutar la acción habilitar trafico de vlan a través de los puertos troncales, comandos que se ejecutan en DLS1, DLS2, ALS1 y ALS2 respectivamente.

DLS<sub>1</sub>:

DLS1#conf t

Enter configuration commands, one per line. End with CNTL/Z.

DLS1(config)#int range g0/1-2,g1/1-2,g3/1-2

DLS1(config-if-range)#\$trunk allowed vlan15,100,240,600,1050,1112,3550 DLS1(config-if-range)#

\*Jul 8 04:56:58.412: %EC-5-CANNOT\_BUNDLE2: Gi0/1 is not compatible with Gi0/2 and will be suspended (vlan mask is different)

Figura 26. VLANs Habilitadas para circular por puertos troncales de DLS1

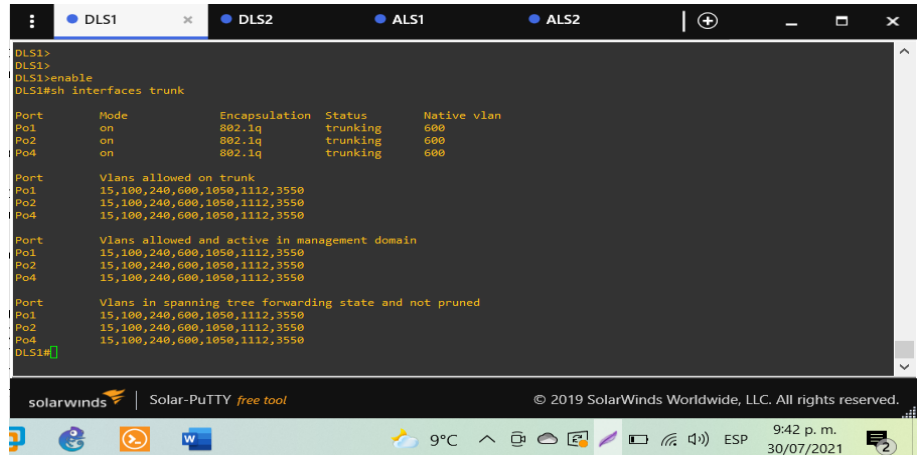

Fuente: Autor

2.1.13 Configurar las siguientes interfaces como puertos de acceso, asignados a las VLAN de la siguiente manera:

Tabla 4. Configuración de interfaces de dispositivos switches.

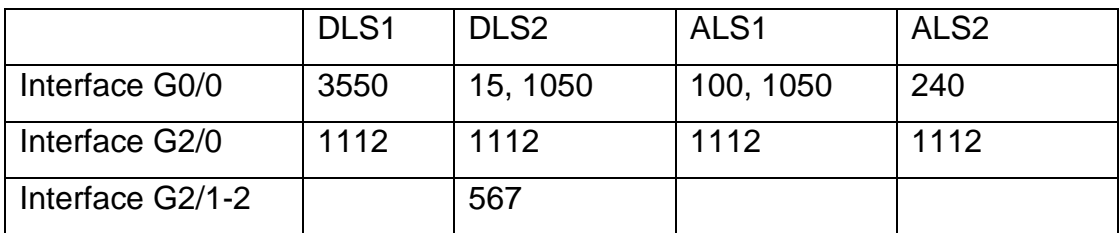

Se realiza la configuración en todos los switchs el cual debe permitir el acceso de la vlan en las interfaces configuradas como se indica en la tabla 4 y se ejecuta el siguiente comando.

DLS1:

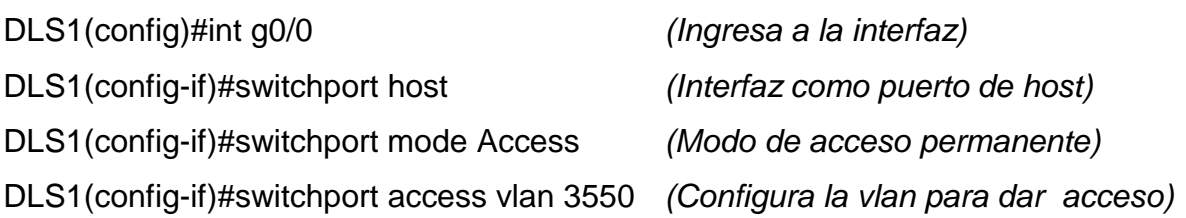

El procedimiento anteriormente aplicado en DLS1 para habilitar el Puerto en modo de acceso se aplica para DLS2, ALS1 y ALS2 con las interfaces y vlans propuestas relacionadas en la tabla4.

DLS1:

DLS1(config)#int g2/0 DLS1(config-if)#switchport host DLS1(config-if)#switchport mode access DLS1(config-if)#switchport access vlan 1112

DLS<sub>2</sub>:

DLS2(config)#int g0/0 DLS2(config-if)#switchport host DLS2(config-if)#switchport mode access DLS2(config-if)#switchport access vlan 15 DLS2(config-if)#switchport access vlan 1050

DLS2(config)#int g2/0 DLS2(config-if)#switchport host DLS2(config-if)#switchport mode access DLS2(config-if)#switchport access vlan 1112

DLS2(config)#int range g2/1-2 *(Ingresa al rango de interfaces)* DLS2(config-if-range)#switchport mode access (*Modo de acceso permanente)* DLS2(config-if-range)#switchport host *(Interfaz como puerto de host)* DLS2(config-if-range)#switchport access vlan 567 *(Configura vlan para dar acceso)*

ALS1:

ALS1(config)#int g0/0 ALS1(config-if)#switchport host ALS1(config-if)#switchport mode access ALS1(config-if)#switchport access vlan 100 ALS1(config-if)#switchport access vlan 1050

ALS1(config)#int g2/0 ALS1(config-if)#switchport host ALS1(config-if)#switchport mode access ALS1(config-if)#switchport access vlan 1112

ALS2: ALS2(config)#int g0/0 ALS2(config-if)#switchport host ALS2(config-if)#switchport mode access ALS2(config-if)#switchport access vlan 240

ALS2(config)#int g2/0 ALS2(config-if)#switchport mode access ALS2(config-if)#switchport host ALS2(config-if)#switchport access vlan 1112 2.2 CONECTIVIDAD DE RED DE PRUEBA Y OPCIONES CONFIGURADAS

2.2.1 Verificar la existencia de las VLAN correctas en todos los switches y la asignación de puertos troncales y de acceso

Figura 27. Verificación de VLANs en DLS1.

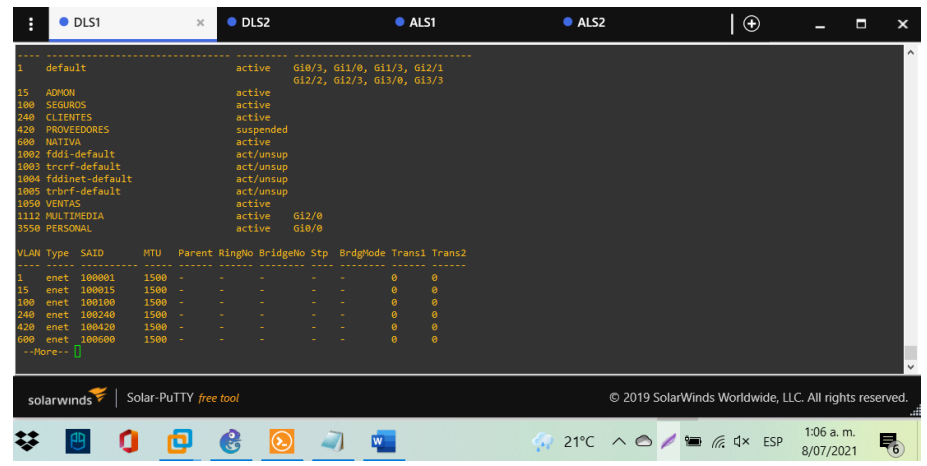

Fuente: Autor

En DLS1 se verifica con el comando show vlan la existencia ocho vlans, vlan 420 en estado suspendida, vlan 1112 en la interfaz troncal g2/0 y la vlan 3550 g0/0 activas.

Figura 28. Verificación de VLANs en DLS2.

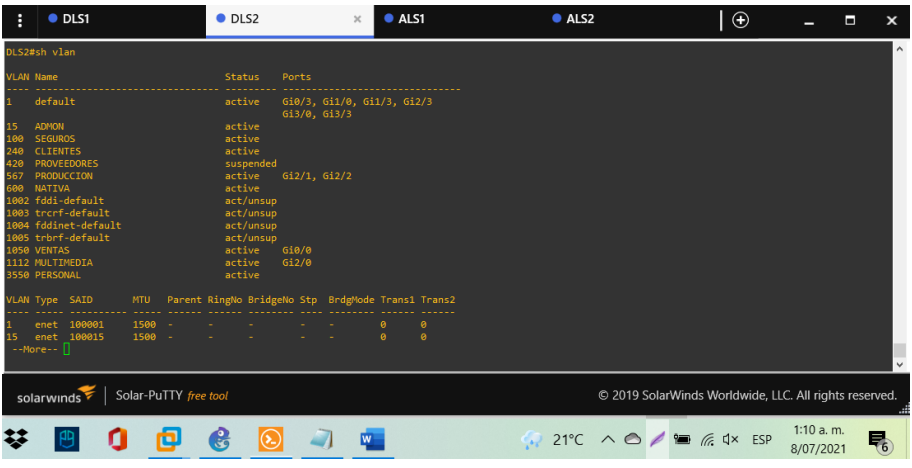

En DLS2 se verifica con el comando show vlan la existencia nueve vlans, vlan 420 en estado suspendida, vlan 1112 en la interfaz troncal g2/0 y la vlan 1050 g0/0 activas, vlan 567 activa para la interfaz troncal con rango g2/1-2.

Figura 29. Verificación de VLANs en ALS1.

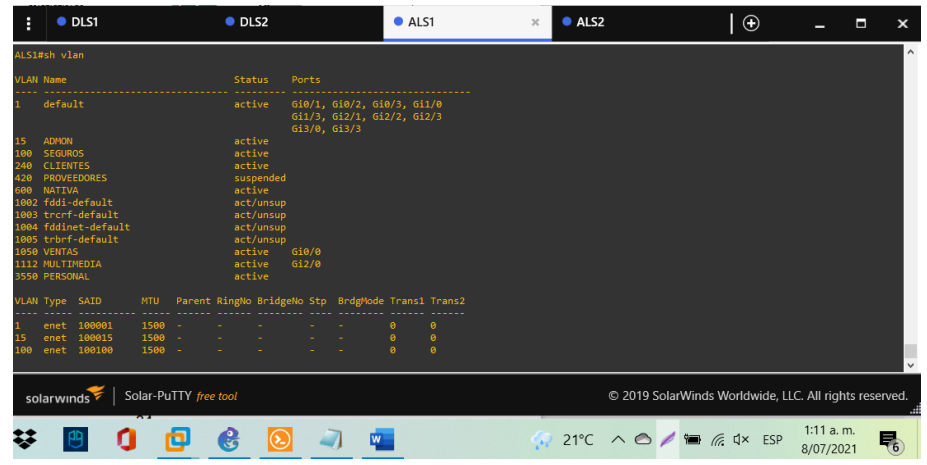

Fuente: Autor

En ALS1 se verifica con el comando show vlan la existencia ocho vlans, vlan 420 en estado suspendida, vlan 1112 en la interfaz troncal g2/0 y la vlan 1050 activas.

Figura 30. Verificación de VLANs en ALS2.

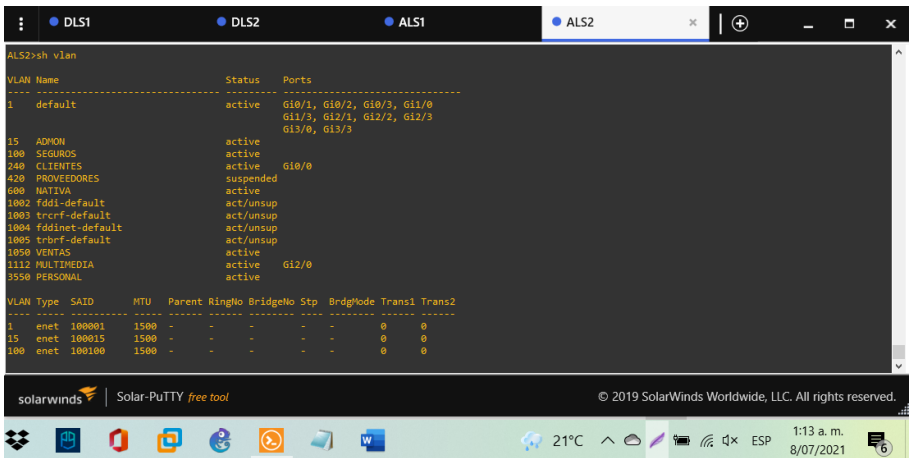

En ALS2 se verifica con el comando show vlan la existencia ocho vlans, vlan 420 en estado suspendida, vlan 240 en la interfaz troncal g0/0 y la vlan 1112 en la interfaz troncal g2/0 activas.

La configuración de cada switch se realizó basados en la tabla 4 de configuración de interfaces de dispositivos switches.

> $\bullet$  ALS1  $\bullet$  ALS2  $|\oplus$  $\bullet$  DLS1  $\bullet$  DLS2  $\mathbf{x}$  $\frac{1}{15}$  Solar-PuTTY  $\pi$ C 2019 SolarWinds World wide, LLC. All rights 1:16 a.m Θ  $\mathbf{e}$ 7 四 21°C  $\wedge$   $\bigcirc$  /  $\bigcirc$  ( $\pi$  dx ESP 0.  $\Theta$ 8/07/2021

Figura 31. Verificación de puertos troncales DLS1.

## Fuente: Autor

Cada grupo etherchannel de DLS1 se configuro como puerto troncal para los grupos 1, 2 y 4 que se ejecutan sobre la vlan nativa 600 como se evidencia en la figura .

Figura 32. Verificación de puertos troncales DLS2.

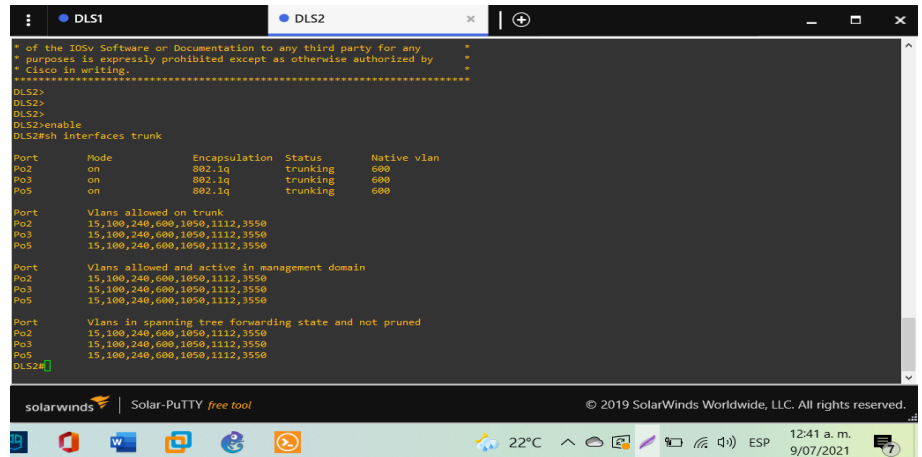

Fuente: Autor

Cada grupo etherchannel de DLS2 se configuro como puerto troncal para los grupos 2, 3 y 5 que se ejecutan sobre la vlan nativa 600 como se evidencia en la figura .

Figura 33. Verificación puertos troncales en ALS1

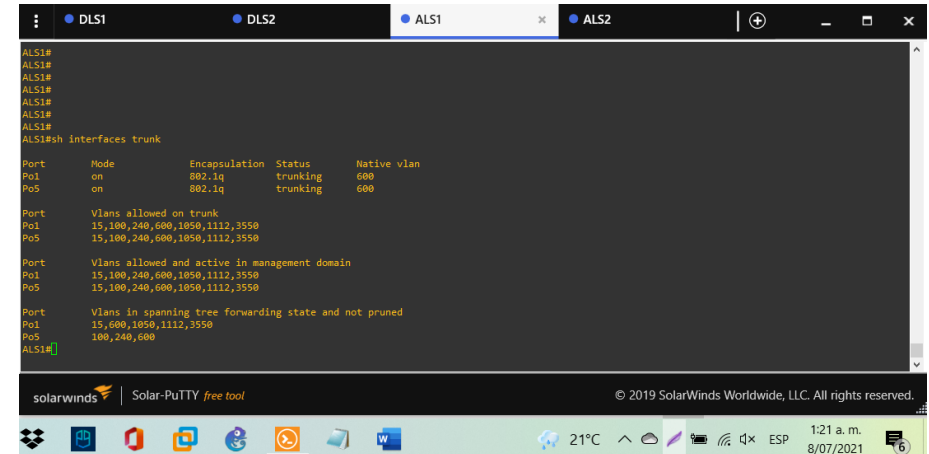

Fuente: Autor

Cada grupo etherchannel de ALS1 se configuro como puerto troncal para los grupos 1 y 5 que se ejecutan sobre la vlan nativa 600 como se evidencia en la figura.

Figura 34. Verificación de puertos troncales en ALS2

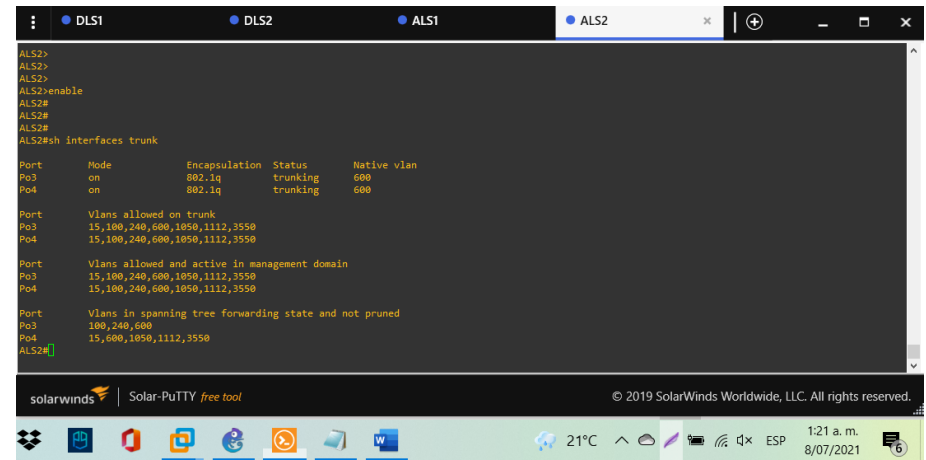

### Fuente: Autor

Cada grupo etherchannel de ALS2 se configuro como puerto troncal para los grupos 3 y 4 que se ejecutan sobre la vlan nativa 600 como se evidencia en la figura .

2.2.2 Verificar que el EtherChannel entre DLS1 y ALS1 está configurado correctamente.

Figura 35. Verificación de conexión EtherChannel DLS1 a ALS1.

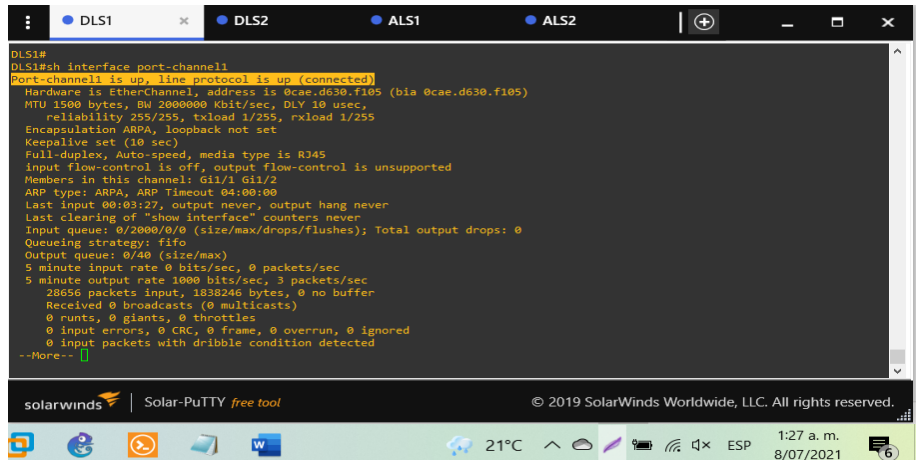

Figura 36. Verificación conexión EtherChannel en ALS1 a DLS1

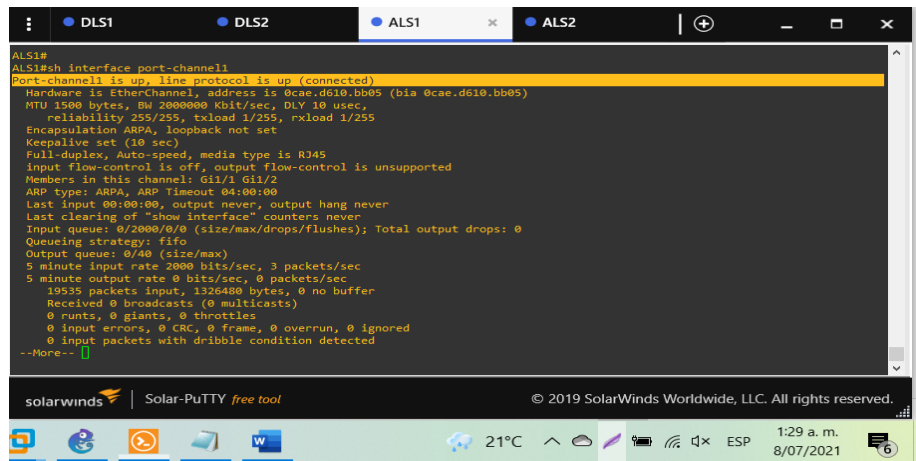

Fuente: Autor

2.2.3 Verificar la configuración de Spanning tree entre DLS1 o DLS2 para cada VLAN.

Figura 37. Verificación spanning tree prioridad vlan 1 en DLS2

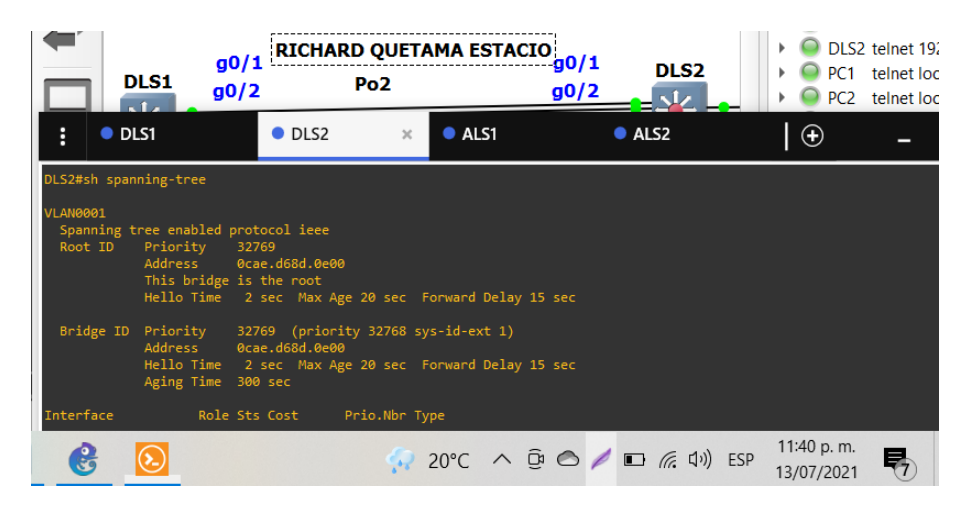

Fuente: Autor

En la imagen se evidencia que DLS2 es el root id para la vlan ya que la prioridad y la mac address corresponden tanto para el root id como para el bridge id.

![](_page_54_Picture_39.jpeg)

### Figura 38. Verificación spanning tree prioridad vlan 15 en DLS2

### Fuente: Autor

En la imagen se puede observar que el DLS1 es el root id para la vlan ya que la información de prioridad más baja y la mac address corresponden al DLS1, y el bridge ID, es diferente con prioridad mayor para esa vlan.

Figura 39. Verificación spanning tree prioridad vlan 100 en DLS2

![](_page_54_Picture_40.jpeg)

En la imagen anterior se observa que el DLS1es el root ID para la vlan ya que la información de prioridad es más baja y la mac address corresponden al DLS1, y el bridge ID, es diferente con una prioridad mayor para esa misma vlan. Figura 40. Verificación spanning tree prioridad vlan 240 en DLS2

![](_page_55_Picture_58.jpeg)

### Fuente: Autor

En la imagen anterior se observa que el DLS1es el root ID para la vlan ya que la información de prioridad es más baja y la mac address corresponden al DLS1, y el bridge ID, es diferente con una prioridad mayor para esa misma vlan.

Figura 41.Verificación spanning-tree prioridad VLAN 600 en DLS2

![](_page_55_Picture_59.jpeg)

En la imagen anterior se observa que el DLS1es el root ID para la vlan ya que la información de prioridad es más baja y la mac address corresponden al DLS1, y el bridge ID, es diferente con una prioridad mayor para esa misma vlan. Figura 42. Verificación spanning-tree prioridad VLAN 567 en DLS2

![](_page_56_Picture_1.jpeg)

Fuente: Autor

En la imagen anterior se observa que el DLS1es el root ID para la vlan ya que la información de prioridad es más baja y la mac address corresponden al DLS1, y el bridge ID, es diferente con una prioridad mayor para esa misma vlan. Figura 43.Verificación spanning-tree prioridad VLAN 1050 en DLS2

![](_page_56_Picture_91.jpeg)

En la imagen anterior se observa que el DLS1 es el root ID para la vlan ya que la información de prioridad es más baja y la mac address corresponden al DLS1, y el bridge ID, es diferente con una prioridad mayor para esa misma vlan. Figura 44 .Verificación spanning-tree prioridad VLAN 1112 en DLS2

![](_page_57_Picture_54.jpeg)

Fuente: Autor

En la imagen anterior se observa que el DLS1es el root ID para la vlan ya que la información de prioridad es más baja y la mac address corresponden al DLS1, y el bridge ID, es diferente con una prioridad mayor para esa misma vlan.

Figura 45.Verificación spanning-tree prioridad VLAN 3550 en DLS2

![](_page_57_Picture_55.jpeg)

![](_page_57_Figure_6.jpeg)

### Figura 46. Verificación de configuración spanning tree DLS2 VLAN 600.

![](_page_58_Picture_1.jpeg)

#### Fuente: Autor

Figura 47. Verificación de configuración spanning tree DLS1 VLAN 600.

![](_page_58_Picture_70.jpeg)

Fuente: Autor

Se da cumplimiento al requerimiento ya que el valor para la vlan 600 basado en el valor de prioridad del protocolo spanning tree en el switch más baja con respecto al switch DLS1, con un valor 25176 que corresponde al root ID, mientras que para el switch DLS2 se le asigna una prioridad secundaria con valor 29272.

#### **CONCLUSIONES**

En el desarrollo del escenario propuesto se tiene como resultado la creación y configuración de interfaces loopback las cuales me permiten administrar un dispositivo Cisco IOS, se reconoce que la interfaz loopback es de tipo lógico a la cual se le asigna una dirección ipv4 con la finalidad de identificación del router para pruebas de routing OSPF.

Integramos los protocolos de enrutamiento EIGRP y OSPF haciendo que los routers compartan información con otros routers de redes que conocen o de proximidad a otros routers vecinos generando una tabla de enrutamiento que permitían la interconexión y se comprobaron mediante comando de prueba ping tanto en las direcciones ipv4 físicas como las loopback reafirmando que los dispositivos tuvieron aprendizaje de las redes asociadas.

Es muy importante el uso del comando ip default Gateway [Dirección IP] para la configuración del Gateway en el switch y corregir así las falencias que tuviese la red para lograr la conexión y obtener el rendimiento de la misma, que se traduce en una experiencia muy provechosa para la evaluación de estos casos eventuales.

Al configurar una VLAN en un switch es importante tener en cuenta que éstas comparten el ancho de banda, por ello se requieren medidas de seguridad adicionales como la asignación de un número de VLAN nativo único a los puertos de enlace troncal, limitar las VLAN a transportar sobre los enlaces troncales, desactivar el protocolo de enlace troncal VTP, de lo contrario deben configurarse su dominio de gestión.

### **BIBLIOGRAFIA**

Froom, R., Frahim, E. (2015). CISCO Press (Ed). Campus Network Architecture. Implementing Cisco IP Switched Networks (SWITCH) Foundation Learning Guide CCNP SWITCH 300-115. Recuperado de [https://1drv.ms/b/s!AmIJYei-](https://1drv.ms/b/s!AmIJYei-NT1IlnWR0hoMxgBNv1CJ)[NT1IlnWR0hoMxgBNv1CJ](https://1drv.ms/b/s!AmIJYei-NT1IlnWR0hoMxgBNv1CJ)

Froom, R., Frahim, E. (2015). CISCO Press (Ed). Fundamentals Review. Implementing Cisco IP Switched Networks (SWITCH) Foundation Learning Guide CCNP SWITCH 300-115. Recuperado de https://1drv.ms/b/s!AmIJYei-NT1IlnWR0hoMxgBNv1CJ

Froom, R., Frahim, E. (2015). CISCO Press (Ed). InterVLAN Routing. Implementing Cisco IP Switched Networks (SWITCH) Foundation Learning Guide CCNP SWITCH 300-115. Recuperado de https://1drv.ms/b/s!AmIJYei-NT1IlnWR0hoMxgBNv1CJ

Froom, R., Frahim, E. (2015). CISCO Press (Ed). Spanning Tree Implementation. Implementing Cisco IP Switched Networks (SWITCH) Foundation Learning Guide CCNP SWITCH 300-115. Recuperado de https://1drv.ms/b/s!AmIJYei-NT1IlnWR0hoMxgBNv1CJ

## **ANEXOS**

Escenario1:

https://drive.google.com/file/d/1Ny7IWIWBpHuYTyzT4RbUDVKqfdYayQCv/view?u sp=sharing

Escenario 2:

https://drive.google.com/file/d/1rMMR1OrqltMyyGxK6dsndphVGn8fDUM\_/view?us p=sharing

Imagen IOS:

https://drive.google.com/file/d/1lsFCoIzYWbr04pg4ItahrsZB0897SQy3/view?usp=s haring